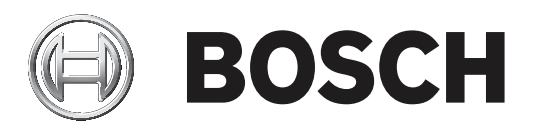

# **AUTODOME inteox 7000i**

NDP‑7512‑Z30│NDP‑7512‑Z30C│NDP‑7512‑Z30CT│NDP‑7512‑Z 30K

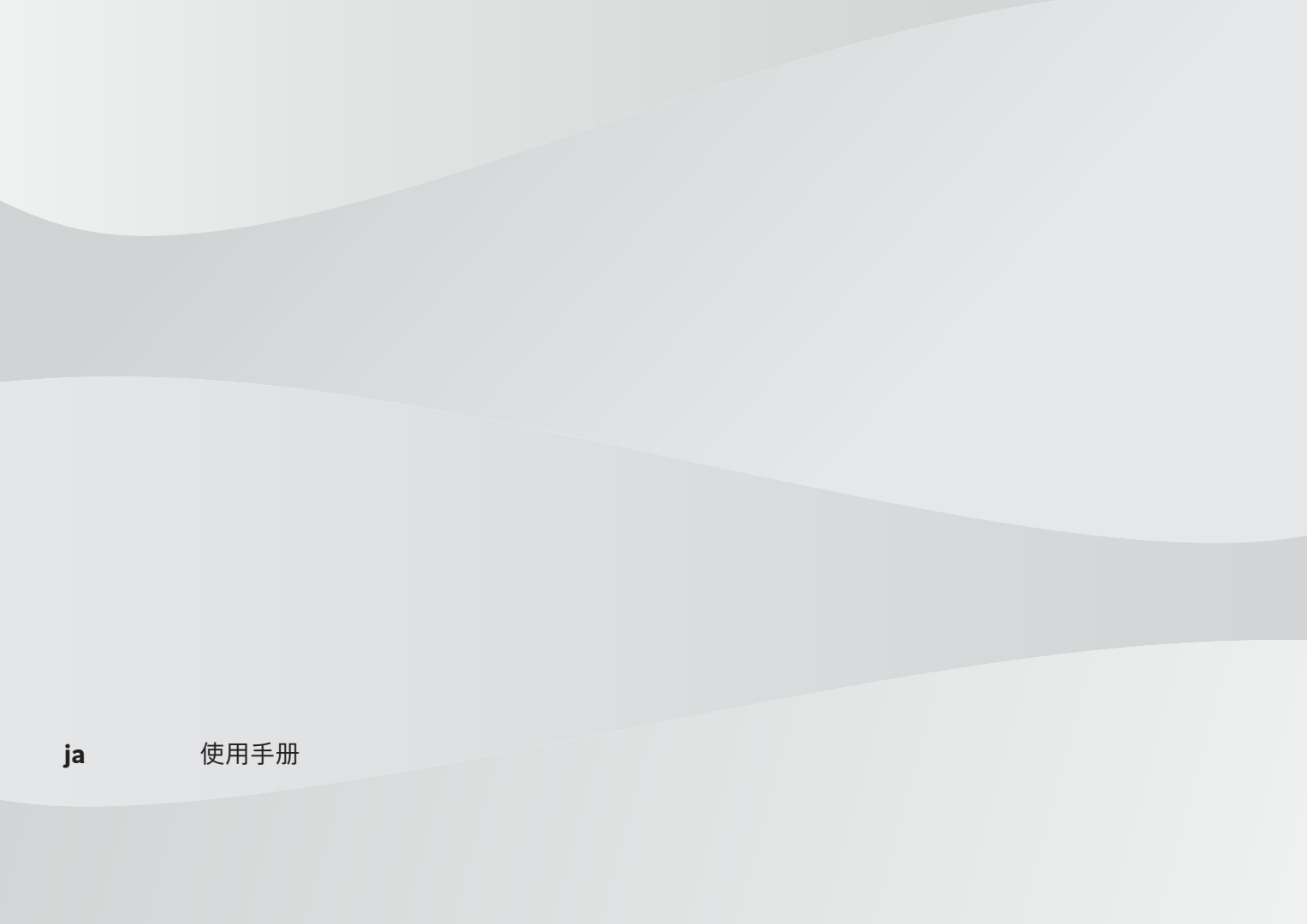

# **目次**

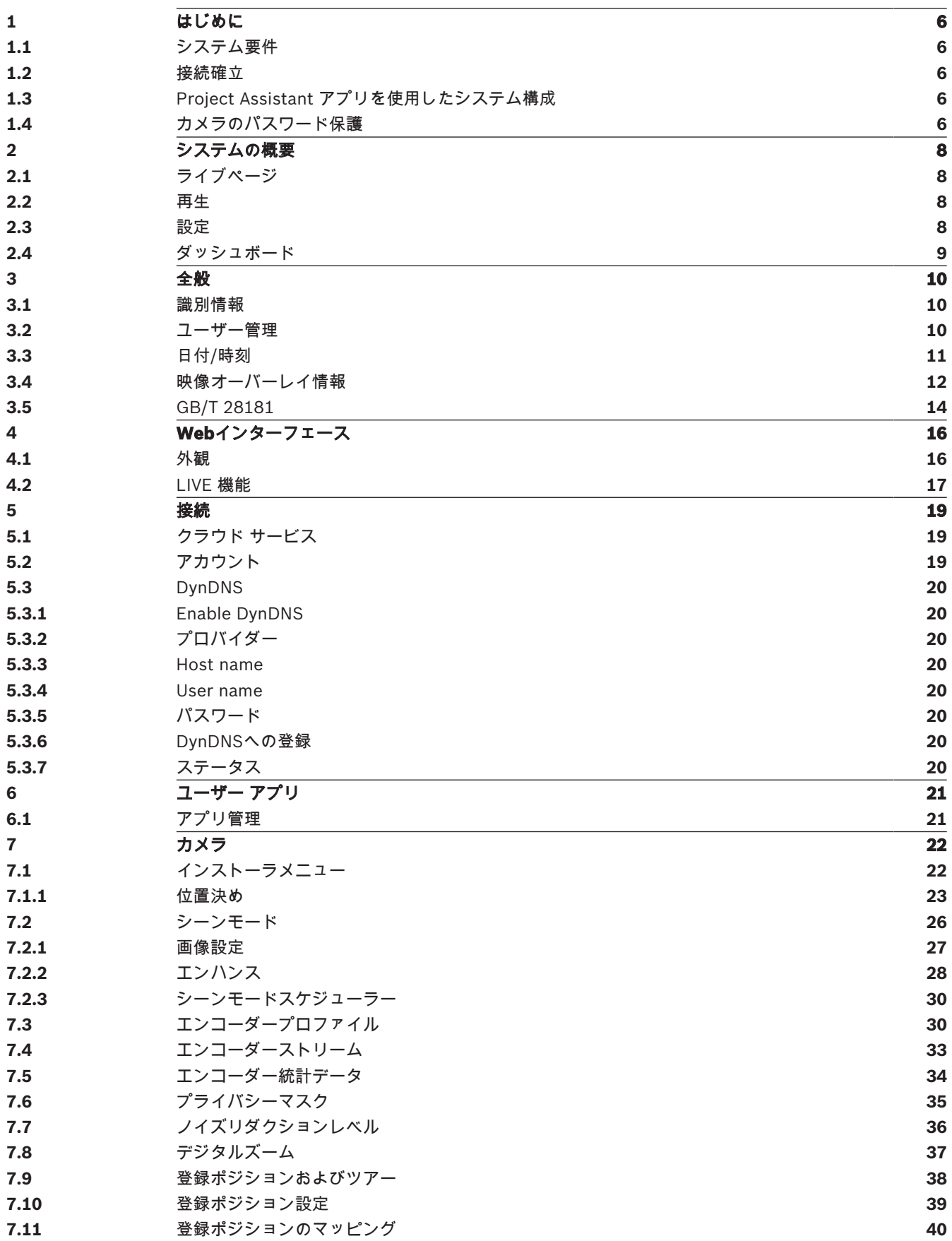

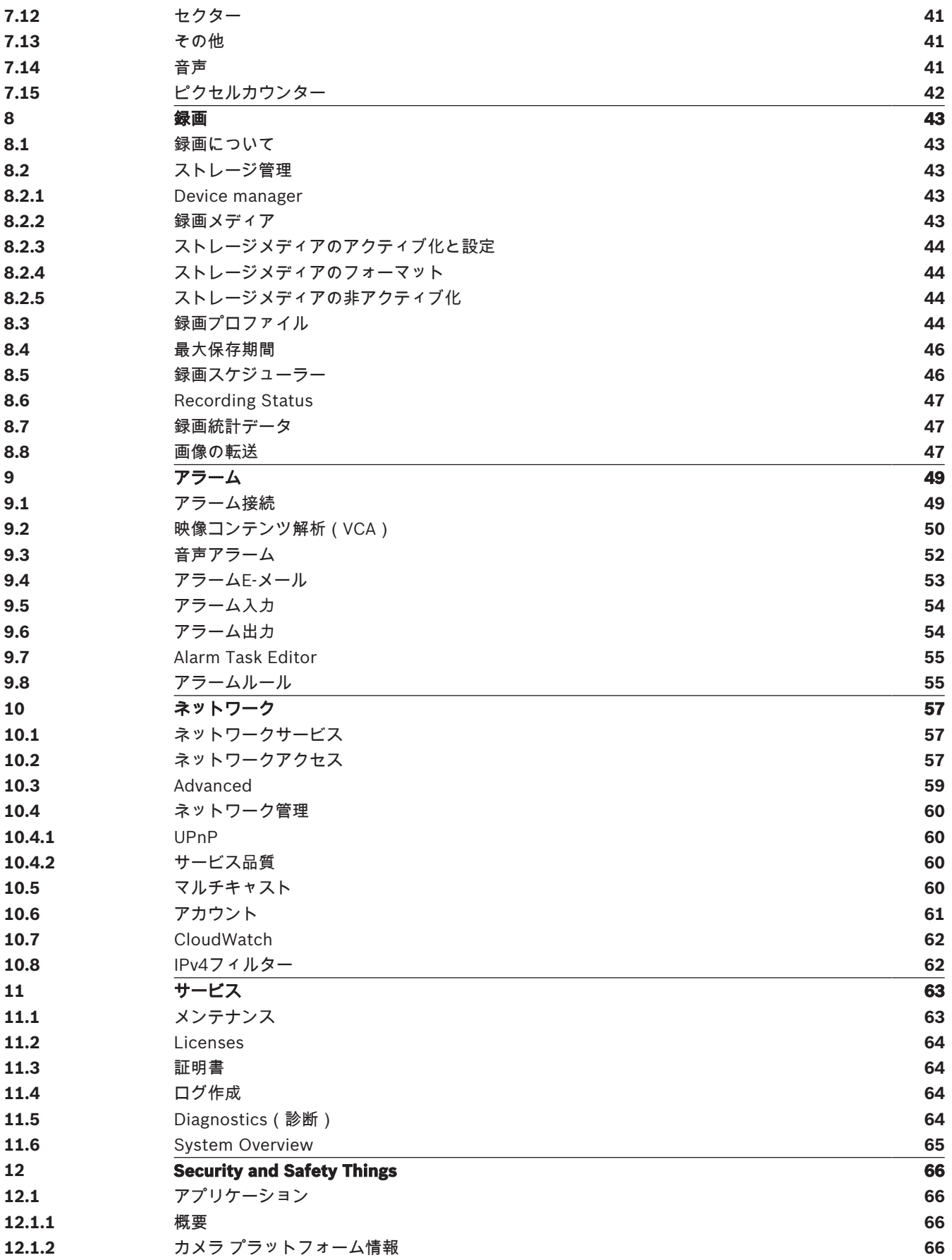

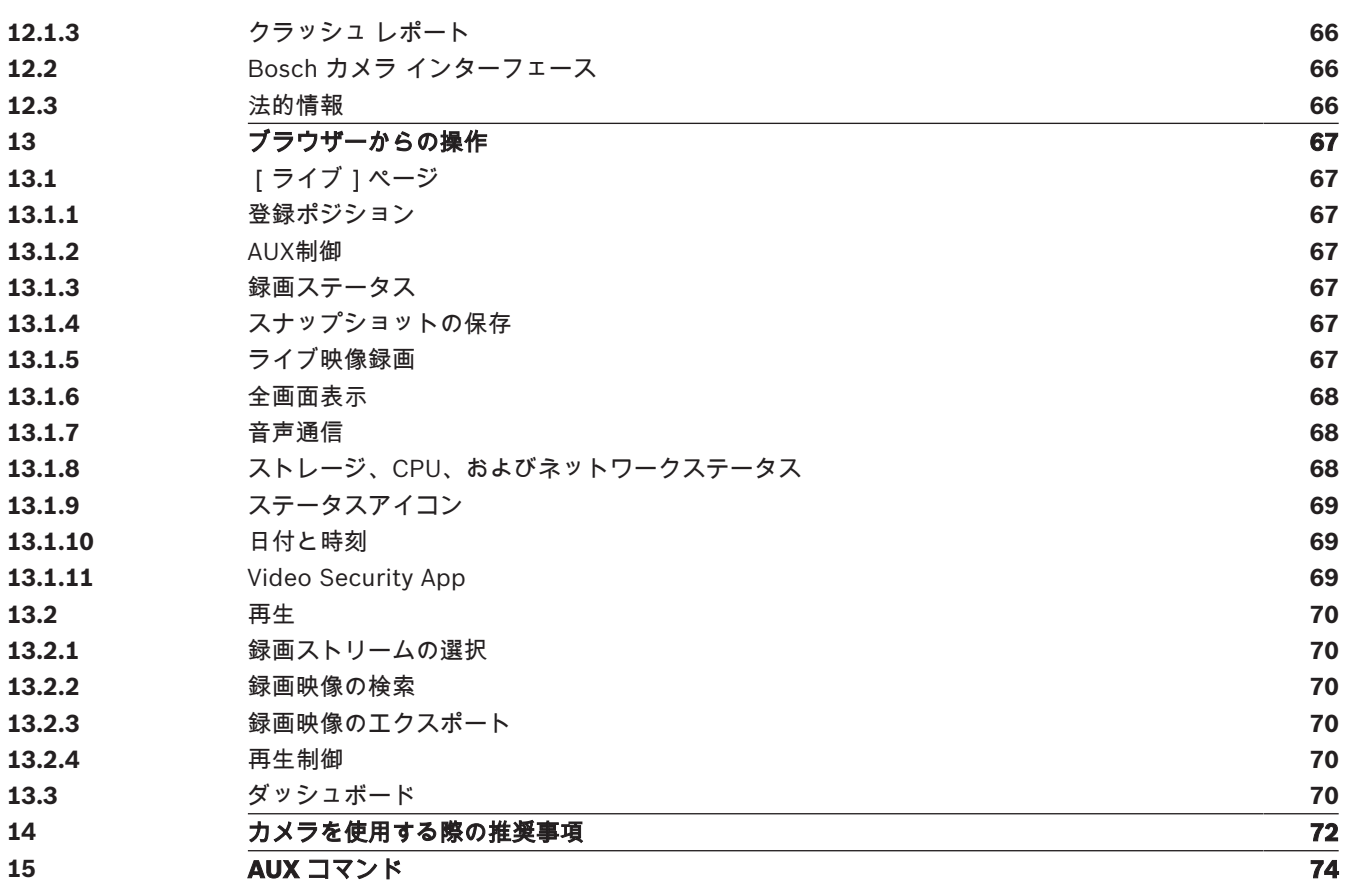

# **1 はじめに**

# **1.1 システム要件**

- Intel Skylakeプロセッサー以上を搭載したコンピューター
- カメラの解像度と一致するか、またはそれより優れた性能を持つIntel HD530グラフィックカー ド
- Windows 7以降のオペレーティングシステム
- ネットワークアクセス
- Webブラウザー:
	- Internet Explorerバージョン11以降 Mozilla Firefox
- アプリケーション ソフトウェア。例: Video Security Client、Bosch Video Client、BVMS、ま たは Project Assistant アプリ。
- DirectX 11
- MPEG-ActiveX 6.34 以降 [ブラウザーでカメラからのライブ画像を見るために必要]
- Configuration Manager 7.0 以降

# **1.2 接続確立**

本機には、ネットワーク上で使用するための有効なIPアドレスとサブネットマスクを設定する必要が あります。デフォルトでは、DHCPは**オン**に設定されているため、DHCPサーバーがIPアドレスを割 り当てます。DHCPサーバーがない場合、デフォルトのアドレスは、192.168.0.1です。

- 1. Webブラウザーを起動します。
- 2. 本機のIPアドレスをURLとして入力します。
- 3. 最初のインストール時に、表示されるセキュリティに関する質問をすべて確認します。

# **注意:**

接続できない場合、本機の最大接続数に達している可能性があります。デバイスおよびネットワーク の設定によっては、1台ごとに、Webブラウザー接続で最大50、Bosch Video ClientまたはBosch Video Management System経由で最大100の接続が可能になります。

# **1.3 Project Assistant アプリを使用したシステム構成**

Project Assistant アプリを使用して、カメラの初期設定を実行することもできます。 このデバイスで Bosch の Project Assistant アプリを使用するには、Bosch のダウンロード スト ア、Google Play、または Apple Store からアプリをダウンロードする必要があります。 アプリにはいくつかの方法でアクセスできます。

- QIG から QR コードをスキャンします。
- [www.boschsecurity.com](http://www.boschsecurity.com) から、[Support] > [Apps and Tools] > [Online Apps Video] > [Bosch Project Assistant app] を選択します。該当するオペレーティング システムを選択し、 該当するボタンをクリックしてアプリをダウンロードおよびインストールします。
- Google Play ストア (play.google.com) から、「Bosch Project Assistant」を検索します。リ ストからアプリを選択します。[インストール] ボタンをクリックします。
- Apple Store (itunes.apple.com) から、「Bosch Project Assistant」を検索します。リストか らアプリを選択します。該当するボタンをクリックし、アプリをダウンロードおよびインストー ルします。

# **1.4 カメラのパスワード保護**

本デバイスはパスワード保護されています。本デバイスへの初回アクセス時に、サービスレベルのパ スワードの設定を求めるウィンドウが表示されます。

カメラには強力なパスワードを設定する必要があります。必要な条件を指定しているダイアログボッ クスに従って設定してください。入力したパスワードの強さがシステムで測定されます。

Configuration Managerを使用してデバイスに初めてアクセスする場合、Configuration Managerで デバイスの初期パスワードを設定する必要があります。 [ユーザー]セクション([全般] > [ユニ ットアクセス]>[ユーザー])に、「デバイスを使用する前に、初期パスワードで保護する必要が あります」というメッセージが表示されます。

**注意**:初期パスワードを設定した後、Configuration Managerの**デバイス**リストにあるデバイス名の 横に [ロック] アイコンが表示されます。

デバイスWebページを直接起動することもできます。デバイスWebページで初期パスワードページが 表示され、入力フィールドおよびパスワードの強さを示すゲージが表示されます。

ユーザー名(「**service**」)とパスワードを該当するフィールドに入力します。詳細については、「**ユ ーザー管理**」のセクションを参照してください。

デバイスにサービスレベルのパスワードを設定すると、デバイスにアクセスするたびにユーザー名 (「**service**」)とサービスレベルのパスワードを入力するように促すダイアログボックスが表示され ます。

1. [**ユーザー名**]と[**パスワード**]の両フィールドに入力してください。

2. **[OK]**をクリックします。パスワードが正しければ、目的のページが画面に表示されます。

# **2 システムの概要**

接続が完了すると、[**ライブ**]ページが最初に表示されます。 アプリケーションバーには、次のアイコンが表示されます。

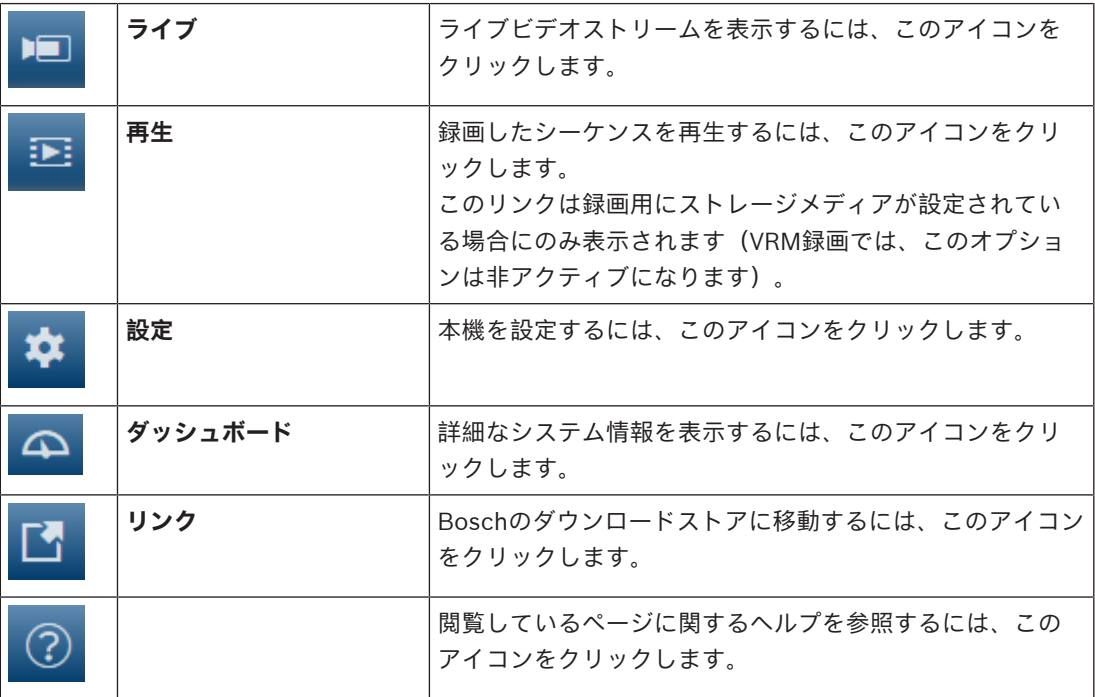

# **2.1 ライブページ**

ライブビデオストリームを表示し、ユニットを制御するには、[**ライブ**]ページを使用します。

# **2.2 再生**

[**再生**]ページは、録画したシーケンスの再生に使用します。

# **2.3 設定**

本機とアプリケーションのインターフェースを設定するには、**[設定]**ページを使用します。

# **設定の変更**

各設定画面には現在の設定が表示されます。新しい値を入力したり、事前設定済みの項目を選択する ことで設定を変更できます。

すべてのページに**[セット]**ボタンがあるわけではありません。**[セット]**ボタンがないページの変 更はすぐに設定されます。ページに**[セット]**ボタンがある場合は、**[セット]**ボタンをクリックし て変更を有効にする必要があります。

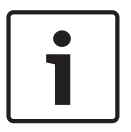

# **注記!**

設定はそれぞれ対応する**[セット]**ボタンで保存します。

**[セット]**ボタンをクリックすると、現在画面に表示されている設定のみが保存されます。他の画面 で設定した変更内容はすべて無視されます。

本機を再起動しないと有効とならない設定があります。 この場合、**[セット]**ボタンが**[セットして 再起動]**に変わります。

1. 必要な変更を行います。

2. **[Set and Reboot(セットして再起動)]**ボタンをクリックします。 カメラが再起動し、変更 した設定が有効になります。

# **2.4 ダッシュボード**

本機に関する詳細情報を表示するには、[**ダッシュボード**]ページを使用します。 [**ダッシュボード**]がアプリケーションバーに表示されるのは、サービスレベルのユーザーが[**設 定**]->[**Webインターフェース**]->[**外観設定**]ページで[**「ダッシュボード」を表示**]オプション を有効にした場合だけです。

# **3 全般**

# **3.1 識別情報**

# **デバイス名**

デバイスを明確に特定できる任意の名称(デバイスの設置場所など)を入力します。システム内のデ バイスの一覧で簡単に識別できるような名前にする必要があります。デバイス名は、アラームが発生 したときなど、離れた場所にある機器を識別するために使用されます。

名称には特殊文字(**&**など)を使用しないでください。 特殊文字はシステムの内部管理でサポートさ れていません。

# **デバイスID**

デバイスの任意の識別子を入力します。このIDは、デバイス用の追加の識別子です。

# **ホストの命名**

ホスト名を入力します。

# **イニシエーター拡張**

大規模iSCSIシステムでの識別を容易にするために、イニシエーター名に文字を追加できます。 この 文字列はピリオドで区切られて、イニシエーター名として追加されます。 (イニシエーター名は [System Overview(システムの概要)]で確認できます。)

# **3.2 ユーザー管理**

**「許可された認証モード」**セクションでは、カメラで設定された認証モードの詳細を確認できます。 モードが設定されている場合、左側のチェックボックスにチェックマークが表示されます。モードが 設定されていない場合、モード名の右側に「証明書がインストールされていません」というフレーズ が表示されます。

# **パスワード**

このフィールドは、カメラにパスワードが設定されているかどうかを示します。

# **証明書**

このチェックボックスにチェックマークが入っている場合、カメラに少なくとも1つの証明書がロー ドされていることを示します。証明書がロードされていない場合、テキストの右側に「証明書がイン ストールされていません」と表示されます。

Escrypt証明書はBosch Security Systemsのルート証明書であり、デバイスが次の条件を満たしてい ることを証明します。

- 高度なセキュリティ環境が確保されたBoschの工場で生成されたもの
- 製品が改ざんされていないこと

EscryptはBosch社に所属する証明機関(CA)です。

# **アクティブディレクトリサーバー(ADFS)**

このチェックボックスにチェックマークが入っている場合、カメラがアクティブディレクトリサーバ ーを使用していることを示します。カメラがADFSを使用していない場合、テキストの右側に「証明 書がインストールされていません」と表示されます。

# **パスワード管理**

パスワードを設定すると、デバイスへの不正アクセスを防止できます。さまざまな認証レベルを使用 して、アクセスを制限できます。

上位の認証レベルがすべてパスワードで保護されている場合にのみ、適切なパスワード保護が保証さ れます。そのため、パスワードを割り当てる場合は常に最上位の認証レベルから設定する必要があり ます。

serviceユーザーアカウントにログインした状態で各認証レベルのパスワードの定義と変更が行えま す。

デバイスには、service、user、およびliveの3つの認証レベルがあります。

- service-最も厳しい認証レベルです。正しいパスワードを入力すると、すべての機能を使用で き、設定項目をすべて変更できるようになります。
- user-中程度の認証レベルです。このレベルでは、デバイスの操作、録音の再生、カメラの制御 などを行うことができますが、設定を変更することはできません。
- live-最も低い権限の認証レベルです。このレベルでは、ライブビデオ画像を表示したり、別の ライブ画像表示に切り替えるのみの操作ができます。

4 番目のユーザー グループである **VCA設定**は、VCA を設定する権限のみ持っています。 注意: このユーザー グループは、Configuration Manager (7.20 以降) でのみ設定および使用できま す。

## **パスワードを編集するには**

パスワードを編集するには、適切な[**ユーザー名**]で[**種類**]列の右にある鉛筆アイコンをクリック します。

## **新しいユーザーを作成するには**

新しいユーザーを作成するには、[追加]をクリックしてください。

[**ユーザー**]ボックスでフィールドに入力します。グループについては、適切な認証レベルを選択し てください。[**種類**]では、[**パスワード**](新しいパスワードの場合)、または[**証明書**](新し いユーザーが使用を許可された証明書の場合)を選択してください。

**注意**:最大で19文字使用できます。特殊文字は使用しないでください。

# **新しいパスワードの確認入力**

それぞれの認証レベルにおいて、入力ミスをなくすために、新しいパスワードをもう一度入力してく ださい。

# **注記!**

新しいパスワードは**[セット]**ボタンをクリックしたときにのみ有効になります。 パスワードの入 力、確認入力した後に、すぐに**[セット]**ボタンをクリックしてください。

# **3.3 日付/時刻**

# **日付書式**

**注記!**

必要な日付書式をドロップダウンメニューから選択します。

#### **デバイスの日付/デバイスの時刻**

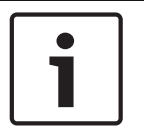

PCと同期させる前に、録画が停止していることを確認します。

システムまたはネットワーク内で複数のデバイスが動作している場合は、それぞれのデバイスの内部 クロックを同期させることが重要です。たとえば、すべての機器が同じ時刻で動作していないと、同 時に録画されている映像を特定して、正しく検証することができません。

- 1. 現在の日付を入力します。本機の時刻は内部クロックで制御されるため、曜日を入力する必要は ありません。曜日は自動的に追加されます。
- 2. 現在の時刻を入力するか、[**PCに同期**]ボタンをクリックして、コンピューターのシステム時 刻をカメラにコピーします。

**注意**:録画に際しては、日付と時刻が正確であることが重要です。 日付と時刻の設定が正しくない場 合、正しく録画されないことがあります。

# **デバイスのタイムゾーン**

システムが設置されている地域のタイムゾーンを選択します。

# **サマータイム**

内部クロックは、標準時間とサマータイム(DST)を自動的に切り替えます。ユニットには、すでに 数年分のDST切り替えデータが事前に用意されています。日付、時間、およびゾーンが正しく設定さ れている場合は、DSTテーブルが自動的に作成されます。

このテーブルを編集して別のサマータイムを作成する場合は、値がペア(DSTの開始日と終了日)で 表示されることに注意してください。

最初にタイムゾーン設定を確認します。正しくない場合は、適切なタイムゾーンを選択して[**セッ ト**]をクリックします。

- 1. [**詳細**]をクリックしてDSTテーブルを編集します。
- 2. テーブルの下のリストフィールドからシステムがある場所に一番近い地域または都市を選択して ください。
- 3. [**生成**]をクリックして、ユニットのプリセット値をテーブルに入力します。
- 4. 変更するテーブルのエントリーのいずれかをクリックします。クリックしたエントリーが強調表 示されます。
- 5. [**削除**]をクリックすると、テーブルからエントリーが削除されます。
- 6. エントリーを変更するには、テーブルの下のリストフィールドから他の値を選択します。変更は 即座に反映されます。
- 7. エントリーを削除した後などに、テーブルの下に空の行がある場合、行をマークしてリストフ ィールドから値を選択することにより、新しいデータを追加できます。
- 8. 終わったら[**OK**]をクリックして、テーブルを保存し、アクティブにします。

#### **タイムサーバーのアドレス**

カメラは、さまざまなタイムサーバープロトコルを使用してタイムサーバーから時刻信号を受信し、 その信号を使用して内部クロックを設定します。本機は、1分間に1回自動的に時報をポーリングしま す。

タイムサーバーのIPアドレスをここに入力します。

[**DHCPによる上書き**]オプションを選択することによって、DHCPサーバーがタイムサーバー日付 を指定するように選択できます。

#### **タイムサーバーの種類**

選択したタイムサーバーでサポートされているプロトコルを選択します。

- サーバーがRFC 868プロトコルを使用している場合は、[**タイムプロトコル**]を選択します。
- **SNTPプロトコル**は精度が高いので、特殊な用途での使用やその後の機能拡張には不可欠です。
- サーバーがRFC 5246プロトコルを使用している場合は、[**TLSプロトコル**]を選択します。
- タイムサーバーを無効にするには、[**オフ**]を選択します。

[セット] をクリックして変更を適用します。

# **3.4 映像オーバーレイ情報**

映像には、重要な補足情報をオーバーレイ表示(映像上に表示)できます。 オーバーレイ表示させる 情報は個別に設定でき、映像上に簡単に配置できます。

#### **カメラ名**

カメラ名の表示位置を設定します。 **[トップ]**または**[ボトム]**を選択するか、**[カスタム]**オプシ ョンを選択して表示したい位置を個別に指定できます。 **[オフ]**に設定するとオーバーレイ情報は表 示されません。

- 1. リストから目的のオプションを選択します。
- 2. **[カスタム]**オプションを選択すると、追加のフィールド(**[位置指定(XY)]**)が表示さ れ、そこで正確な位置を指定できます。

3. **[位置指定(XY)]**フィールドに、表示する位置を示す値を入力します。

必要に応じて、**画像幅サイズの黒いバー付きアンダーレイ** ボックスを選択し、タイムスタンプの下に 黒線を配置します。

#### **ロゴ**

画像にロゴを配置するには、最大サイズ128x128ピクセル、256色の非圧縮.bmpファイルを選択して カメラにアップロードします。その後で、画像上の位置を選択することができます。

#### **ロゴの位置**

OSDのロゴの位置を[**名前の左側**]、[**名前の右側**]または[**ロゴのみ**]から選択します。 [**オフ**](デフォルト値)を選択すると、ロゴの位置が無効になります。

#### **時刻**

時刻の表示位置を設定します。 **[トップ]**または**[ボトム]**を選択するか、**[カスタム]**オプション を選択して表示したい位置を個別に指定できます。 **[オフ]**に設定するとオーバーレイ情報は表示さ れません。

- 1. リストから目的のオプションを選択します。
- 2. **[カスタム]**オプションを選択すると、追加のフィールド(**[位置指定(XY)]**)が表示さ れ、そこで正確な位置を指定できます。
- 3. **[位置指定(XY)]**フィールドに、表示する位置を示す値を入力します。

#### **ミリ秒単位表示**

必要に応じて、時刻をミリ秒単位で表示することもできます。 ミリ秒単位の時刻表示は、録画した映 像を見る際に役立ちますが、CPUに負荷がかかります。 ミリ秒単位で時刻を表示させない場合は**[オ フ]**を選択します。

#### **ライブ映像インジケーター**

OSD上で点滅して映像トリームがライブであることを示すアイコン、**ライブ映像インジケーター** を表 示するには、[**オン**]を選択します。

[**オフ**]を選択すると **ライブ映像インジケーター**は非表示になります。

#### **アラームモード**

アラーム発生時にテキストメッセージを画像にオーバーレイ表示させる場合は**[オン]**を選択しま す。 テキストメッセージを指定した位置に表示する場合は**[カスタム]**オプションで設定します。 **[オフ]**に設定するとオーバーレイ情報は表示されません。

- 1. リストから目的のオプションを選択します。
- 2. **[カスタム]**オプションを選択すると、追加のフィールド(**[位置指定(XY)]**)が表示さ れ、そこで正確な位置を指定できます。
- 3. **[位置指定(XY)]**フィールドに、表示する位置を示す値を入力します。

#### **アラームメッセージ**

アラーム発生時に画像に表示されるメッセージを入力します。 テキストの長さは、31文字以内です。

#### **タイトルOSD**

指定した位置にOSDタイトルを表示できます。

セクターまたは登録ポジションタイトルを画像に継続的にオーバーレイ表示させる場合は、**[オン]** を選択します。

セクターや登録ポジションタイトルを数秒間オーバーレイ表示させる場合は、**[一時的]**を選択しま す。

1. リストから目的のオプションを選択します。

2. 正確な位置を指定します(**[位置指定(XY)]**)。

3. **[位置指定(XY)]**フィールドに、表示する位置を示す値を入力します。

**[オフ]**を選択すると、オーバーレイ情報を無効にできます。

# **Camera OSD**

カメラの応答情報(デジタルズーム、アイリスを開く/閉じる、近く/遠くにフォーカスなど)を画 像に一時的にオーバーレイ表示させる場合は、**[オン]**を選択します。 情報を表示しない場合は、 **[オフ]**を選択します。

1. リストから目的のオプションを選択します。

- 2. 正確な位置を指定します(**[位置指定(XY)]**)。
- 3. **[位置指定(XY)]**フィールドに、表示する位置を示す値を入力します。

#### **タイトル領域**

OSDでタイトル領域の位置を設定および編集する場合、[**オン**]を選択します。

[**位置指定(XY)**]と[**(0~255)**]の両フィールドが表示されます。

- 1. [**位置指定(XY)**]フィールドで正確な位置を指定します。(デフォルトは10です)
- 2. [**(0~255)**]フィールドに位置の範囲を入力します。(デフォルトは176です)
- [**オフ**]を選択すると、ビューから領域を非表示にできます。

#### **テレメトリ領域**

OSDでテレメトリ情報(方位角および高さ(パン/チルト位置))の位置やズーム倍率を設定したり 編集したりする場合、[**オン**]を選択します。パンおよびチルトのリミットを設定するには、デジタ ルズーム, ページ 37セクションを参照してください。

[**位置指定(XY)**]と[**(0~255)**]の両フィールドが表示されます。

- 1. [**位置指定(XY)**]フィールドで正確な位置を指定します。(デフォルトは10です)
- 2. [**(0~255)**]フィールドに位置の範囲を入力します。(デフォルトは176です)

[**オフ**]を選択すると、ビューから領域を非表示にできます。

#### **フィードバック領域**

OSDでシステムフィードバックメッセージ(フォーカス、アイリス、ズームレベルなどのカメラ設定 のメッセージを含む)の位置を設定したり編集したりする場合、[**オン**]を選択します。これらを設 定するには、「レンズ設定」セクションを参照してください。

[**位置指定(XY)**]と[**(0~255)**]の両フィールドが表示されます。

- 1. [**位置指定(XY)**]フィールドで正確な位置を指定します。(デフォルトは10です)
- 2. [**(0~255)**]フィールドに位置の範囲を入力します。(デフォルトは176です)
- [**オフ**]を選択すると、ビューから領域を非表示にできます。

#### **透過背景**

画像上のオーバーレイ背景を透過にする場合は、このチェックボックスをオンにします。

## **テキストの色**

アラームメッセージの表示色を選択します。

#### **背景色**

アラームメッセージの背景色を選択します。

[**透過背景**]オプションを有効にした場合、OSDに背景色は表示されません。

# **スタンプサイズ**

OSD でオーバーレイのフォント サイズを **標準** または **ラージ** から選択します。

# **映像の信頼性**

**映像信頼性**ドロップダウンボックスで、映像の信頼性を確認する方法を選択します。

**透かし**を選択した場合、すべての画像にアイコンのマークが付きます。このアイコンは、シーケンス (ライブまたは録画映像)が改変操作されたかどうかを示します。

デジタル署名を追加して伝送映像の信頼性を確保するためには、この署名の暗号化アルゴリズムを選 択します。

# **署名の間隔[秒]**

特定の**映像信頼性**モデルの場合、デジタル署名の挿入間隔(秒)を入力します。

# **3.5 GB/T 28181**

このページでは、GB/T 28181標準規格「Security and protection video monitoring network system for information transport, switch and control(ビデオ監視ネットワークシステムにおける 情報伝送、切り替え、および制御のためのセキュリティと保護)」に準拠するようにパラメーターを 設定できます。この標準は中国用です。

## **有効にする**

システムでGB/T 28181標準規格に従ってこのページの他のパラメーターを使用できるようにするに は、このチェックボックスをオンにします。

## **H.264エレメンタリーストリーム**

H.264エレメンタリーストリームを選択または有効化するには、このチェックボックスをオンにしま す。

# **登録タイムアウト**

登録タイムアウトの値(ミリ秒)を入力します。デフォルトは3600です。

## **ハートビートタイムアウト**

登録タイムアウトの値(ミリ秒)を入力します。デフォルトは15です。

# **サーバーID**

サーバーのIDを入力します。

# **サーバーIPアドレス**

サーバーのIPアドレスを入力します。

# **サーバーポート**

サーバーポートの番号を入力します。デフォルトは0です。

# **デバイスID**

デバイスのIDを入力します。

# **デバイスポート**

デバイスポートの番号を入力します。デフォルトは5060です。

# **パスワード**

適切なパスワードを入力します。

# **アラームデバイスID**

アラームデバイスのIDを入力します。

# **4 Webインターフェース**

# **4.1 外観**

Webインターフェースの外観やWebサイトの言語は、要件に合わせて変更できます。 GIFまたはJPEG画像を使用して、メーカーロゴやデバイスロゴを置き換えることができます。画像は Webサーバー(たとえば、http://www.myhostname.com/images/logo.gif)に保存できます。 画像を表示するために、Web サーバーに常に接続できることを確認してください。画像ファイルはユ ニット上には保存されません。

元のグラフィックに戻すには、[**メーカーロゴ**]フィールドおよび[**デバイスロゴ**]フィールドの画 像を削除します。

#### **Webサイト言語**

ユーザーインターフェースの言語を選択します。

デフォルト言語は[英語]です。異なる言語を選択した場合、[**セット**]ボタンをクリックします。 ページは自動的に更新され、GUIはフィールド名、オプションおよびOSDメッセージを選択された言 語で表示します。

# **メーカーロゴ**

ウィンドウ右上のメーカーロゴを置き換えるには、このフィールドに適切な画像へのパスを入力しま す。画像ファイルはWebサーバーに保存されている必要があります。

#### **デバイスロゴ**

**注記!**

ウィンドウ左上のデバイス名を置き換えるには、このフィールドに適切な画像へのパスを入力しま す。画像ファイルはWebサーバーに保存されている必要があります。

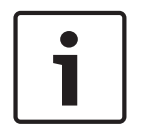

元の画像ファイルに戻す場合は、[**メーカーロゴ**]および[**デバイスロゴ**]フィールドの入力を削除 します。

#### **VCAメタデータ表示**

映像コンテンツ解析(VCA)を有効にすると、ライブ映像に追加情報が表示されます。たとえば、解 析の種類にMOTION+を使用した場合、動体検知で録画した映像のセンサーフィールドに黄色の四角 いマークが表示されます。

Essential Video AnalyticsまたはIntelligent Video Analyticsを使用した場合は、検出されたオブジェ クトの外観が次の色で表示されます。

- 赤色:現在の設定でアラームイベントを生成したオブジェクトは、カメラ画像上に赤色の輪郭線 で囲まれて表示されます。
- オレンジ:アラームイベントを1回トリガーしたが他のイベントはトリガーしなかったオブジェ クトは、オレンジの輪郭線で囲まれて表示されます(例:ラインを横切ったオブジェクトな ど)。フォレンジックサーチ中にアラームイベントをトリガーしたオブジェクトには、最初から オレンジの輪郭線が表示されます。
- 黄色:動体として検出されたが現在の設定ではアラームイベントを生成していないオブジェクト は、黄色の輪郭線で囲まれて表示されます。

#### **VCA軌跡表示**

対応する解析方法が有効になっている場合、ライブビデオ画像に映像コンテンツ解析からの軌跡(オ ブジェクトの動線)が表示されます。オブジェクトの接地面を基点とした輪郭線が緑色で表示されま す。

# **オーバーレイアイコンを表示**

このチェックボックスをオンにすると、ライブ映像にオーバーレイアイコンが表示されます。

#### **VCA項目を表示**

映像解析に設定されているアラームフィールド、ライン、ルートを次の色で表示します。

- 緑色:タスクで使用しているフィールド、ルート、ラインは緑色で表示されます。これらの項目 は編集できますが、削除はできません。
- 赤色:現在アラームモードのフィールド、ライン、ルートは赤色で表示されます。

#### **「ダッシュボード」を表示**

アプリケーションバーで**ダッシュボード**を有効にするには、このチェックボックスをオンにします。

# **セキュアなcookie**

カメラから送信されるCookieを保護するには、このチェックボックスをオンにします。

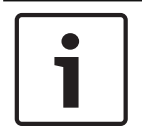

# **注記!**

Cookieが保護されている場合、MPEG ActiveXとVideo Security Appへの転送の認証が禁止されま す。

# **遅延モード**

必要な遅延モードを選択します。

- **低遅延:**デフォルトモードです。バッファリング量を低減することで、通常のネットワーク条件 下で映像をスムーズに再生します。
- **映像を平滑化:**バッファーを自動的に調整して、ネットワークジッター(より高い遅延を含む) に対応できるようにします。
- **バッファリングなし**:デコーダーからそのまま受信した状態の映像を最低限の遅延で再生しま す。ネットワークジッターが存在する場合、ぎくしゃくとした映像になります。

# **ビデオバッファー**

表示される値は、**遅延モード**設定から計算されます。この値は変更できません。

#### **JPEG解像度**

「**ライブ**」ページのJPEG画像のサイズを指定できます。オプションは、[**スモール**]、[**ミディア ム**]、[**ラージ**]、[720p]、[1080p]および[**最適サイズ**](デフォルト値)です。

## **JPEG生成間隔**

「**ライブ**」ページに表示されるM-JPEG画像の生成間隔を指定できます。

#### **JPEG画質**

「**ライブ**」ページに表示されるJPEG画像の画質を指定することができます。

# **4.2 LIVE 機能**

このページでは、それぞれの用途に合わせて**LIVE ページ**の機能を設定できます。 表示する情報や制 御に関するさまざまなオプションがあります。

- 1. **LIVE ページ)**で利用する項目のボックスをオンにします。 選択した項目にはチェックマークが 表示されます。
- 2. 必要な機能が **LIVE ページ**で使用可能になっているかどうかを確認します。

#### **音声伝送**

このオプションは音声伝送が実際に有効になっている場合のみ選択できます( 音声を参照)。音声信 号は、個別のデータストリームとして映像データと並行して送信されるため、ネットワークの負荷が 増大します。 音声データはG.711でエンコーディングされ、各接続には各方向で約80kbpsの追加の 帯域幅が必要です。

## **自動ログアウト時間[分]**

自動ログアウトのための期間を分単位で設定します。デフォルト値は0です(自動ログアウトは発生 しません)。

## **アラーム入力表示**

アラーム入力を[**ライブ**]ページの[**デジタルI/O**]セクションで表示する場合、このチェックボッ クスをオンにします。

# **アラーム出力表示**

アラーム出力を[**ライブ**]ページの[**デジタルI/O**]セクションで表示する場合、このチェックボッ クスをオンにします。

# **I-フレームのみのストリーム**

I-フレームのみのストリームの表示タブを **LIVE ページ**に表示するか指定できます。

# **[登録ポジション]を表示**

ここでは、[**ライブ**]ページの[**登録ポジション**]セクションに、[**設定**]ページの[**カメラ**] > [**登録ポジションおよびツアー**]で設定したシーンの一覧とともにドロップダウンボックスを表示す るかを指定できます。

## **[AUX制御]を表示**

ここで、[**ライブ**]ページに[**[AUX制御]を表示**]セクションを表示するか指定できます。 ここで、[**ライブ**]ページに[**特殊機能**]セクションを表示するか指定できます。

# **映像ファイル形式**

ライブページ表示用のファイル形式を選択します。MP4形式にはメタデータは含まれません。

# **5 接続**

**5.1 クラウド サービス**

# **Bosch Remote Portal**

#### **操作**

操作モードにより、カメラと Bosch Remote Portal の間の通信方法が決定されます。

- サーバーを常にポーリングするには、[**オン**] を選択します。
- ポーリングをブロックするには、**オフ**を選択します。

#### **クラウドの状態**

このフィールドは、カメラの通信対象となるすべてのクラウドベースサービスを特定します。

- Bosch Remote Portal などのクラウド ベース サービスでデバイスを登録した場合、フィールド はそれを特定します (「**Bosch Remote Portalに登録済み**」)。 **注意**:Bosch Remote Portalでデバイスに接続するためのボタン[**Bosch Remote Portalに接**
	- **続**]は有効です。
- デバイスを登録していない場合は、「**停止**。**(IP自動割当がアクティブになっていません)**」メ ッセージが表示されます。

**注意**:Bosch Remote Portalでデバイスに接続するためのボタン[**Bosch Remote Portalに接 続**]は有効ではありません。

# **5.2 アカウント**

転送と録画のエクスポート用に、4つの別アカウントを定義できます。

# **種類**

アカウント タイプとして FTP、Dropbox、Amazon S3、Amazon Kinesis のいずれかを選択しま す。

# **アカウント名**

ターゲット名として表示するアカウント名を入力します。

# **アクセスキーID、秘密アクセスキー**

適切なアクセス キー ID とシークレット アクセス キー情報を入力します。

アクセス キーは、アクセス キー ID (例: AKIAIOSFODNN7EXAMPLE) とシークレット アクセス キー (例: wJalrXUtnFEMI/K7MDENG/bPxRfiCYEXAMPLEKEY) の 2 つの部分で構成されています。 ユーザー名とパスワードと同様、要求を認証するにはアクセス キー ID とシークレット アクセス キ ーの両方を使用する必要があります。アクセス キーは、ユーザー名とパスワードのように安全な方法 で管理してください。

# **アカウント タイプが Amazon Kinesis の場合:**

#### **地域**

カメラがある地域を入力します。

# **ストリーム名**

カメラに割り当てるストリーム名を入力します。

# **アカウント タイプが Amazon S3 の場合:**

# **バケット名**

バケット名を入力します。 バケットは、権限を許可または拒否できるいずれかの Amazon S3 リソースです。

# **地域**

カメラがある地域を入力します。

# **S3ストレージURL**

Amazon Simple Storage Service (Amazon S3) の URL パスを入力します。

# **カメラID**

追加の識別手段としてカメラの任意の ID を入力します。

# **フラグメントの期間[秒]**

各フラグ面の継続時間を秒単位で入力します。 [**セット**]をクリックして変更を適用します。

# **5.3 DynDNS**

# **5.3.1 Enable DynDNS**

動的ドメインネームサービス (DNS) により、ユニットの現在のIPアドレスを把握していなくても、 ホスト名を使用してインターネット経由でユニットを選択できます。必要であれば、ここでこのサー ビスを有効にします。有効にするには、いずれかの動的DNSプロバイダーのアカウントを持ち、その サイトでユニットに必要なホスト名を登録する必要があります。

# **注意:**

サービス、登録プロセスおよび使用可能なホスト名については、プロバイダーにお問い合わせくださ い。

# **5.3.2 プロバイダー**

ドロップダウンリストから動的DNSプロバイダーを選択します。

# **5.3.3 Host name**

ユニットに登録したホスト名を入力します。

# **5.3.4 User name**

登録したユーザー名を入力します。

# **5.3.5 パスワード**

登録したパスワードを入力します。

# **5.3.6 DynDNSへの登録**

DynDNSサーバーにIPアドレスを転送すると、すぐに登録されます。 頻繁に変更されるエントリー は、DNS(Domain Name System)で提供されません。 カメラをはじめてセットアップするとき に、登録を実行することをお勧めします。 サービスプロバイダーによるブロックを防ぐために、この 機能は必要な場合にのみ実行し、1日に1回以上更新しないことをお勧めします。 本機のIPアドレスを 転送するには、[**実行**]ボタンをクリックします。

# **5.3.7 ステータス**

DynDNS機能のステータスが表示されます。これは情報提供が目的のため、変更できません。

# **6 ユーザー アプリ**

# **6.1 アプリ管理**

最大 16 個のアプリをインストールできます。 適切なアプリ番号を選択し、ドロップダウン リストから名前を選択します。

# **7 カメラ**

# **7.1 インストーラメニュー**

# **センサーモード**

センサー モードでは、画質設定の基本解像度とフレームレートが指定されます。高速で動くシーンで は、優れた画質を得るために、低速で動くシーンよりも高いフレームレート (50 fps または 60 fps) を使用します。必要に応じて、この設定を調整します。

この高い解像度 (HD 1080p) では、このようなシーンの細部を最大限まで表示できますが、フレーム レートの低速化により、高速で動く物体については動体アーティファクトが発生する可能性がありま す。

フレームレートが主電源の周波数と同期していないとき、光の種類によっては画像にちらつきが発生 することがあります。これを回避するには、次のように、センサーモードのフレームレートを電源周 波数と一致させる必要があります。

- 50Hz: 25 または 50 fps
- 60Hz: 30 または 60 fps

**[オン]**を選択すると、カメラ映像の鏡像が出力されます。

**注意**:プライバシーマスクは鏡像モードでサポートされていません。

# **コーディング規格**

以下のエンコーディングモードを選択します。

- H.264
- H.265

## – **H.265(Bフレームなし)**

**H.265(Bフレームなし)**はエンコーダーの制限モードであり、IフレームとPフレームのみをサポート します。これにより演算能力が低下し、その結果、より高いフレームレート(たとえば、25fpsに制 限されるカメラの場合30fps)が得られることがあります。

#### **向き**

画像の向きを180度逆にします(上下逆さまに設置する場合に最適です)。向きは[標準](デフォ ルト)または[反転]に設定します。

# **!**

# **注意!**

向きが[反転]に設定されている場合、このカメラではプライバシーマスク機能が無効になります。

#### **SC設定**

[デフォルト]ボタンをクリックすると、すべてのカメラ設定が元のデフォルト設定に戻ります。

#### **デバイスの再起動**

カメラを再起動するには、**[再起動]**ボタンをクリックします。10秒間の待機後、ホーム復帰フェー ズが開始されます。ホーム復帰フェーズ中に、カメラは左右にパンし、上下にチルトします。また、 レンズのフォーカスが調整されます。ホーム復帰フェーズは全体で40秒程度かかります。

# **出荷時デフォルト設定**

カメラの設定を出荷時の状態に戻すには、**[デフォルト]**をクリックします。確認画面が表示されま す。カメラが画像を最適化するまで、リセットから数秒間待ちます。

**注意**:このボタンをクリックすると、サービスレベルのパスワードも消去します。オペレーターはま ず最初にパスワードをリセットする必要があります。

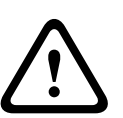

# **注意!**

初期設定へのリセットやファームウェアの更新を行っている間は、本機の電源を切らないでくださ い。初期設定へのリセットプロセスが完了するまで、少なくとも2分待ちます。本機が2分後も"固ま っている"ように見える場合は、再起動してください。詳細については、「トラブルシューティン グ」を参照してください。

# **7.1.1 位置決め**

**位置決め**機能は、カメラの位置とそのカメラの視野における奥行きなどの空間を示します。 この空間情報は、遠くのオブジェクトを小さく錯覚するのをシステムで補正できるようにするため、 映像解析に欠かせない情報です。

 $\begin{minipage}[t]{.75\textwidth}\begin{array}{l} 0.08482800 \text{C} \times 9.74 \times 10.94880 \text{C} \times 10.94880 \text{C} \times 10.94880 \text{C} \times 10.94880 \text{C} \times 10.94880 \text{C} \times 10.94880 \text{C} \times 10.94880 \text{C} \times 10.94880 \text{C} \times 10.94880 \text{C} \times 10.94880 \text{C} \times 10.94880 \text{C$ 空間情報を使用することで、人物、自転車、乗用車、トラックなどのオブジェクトを識別して、3次 元の空間を移動するオブジェクトの実際のサイズや速度を正確に計算することが可能になります。 ただし、空間情報を正確に計算するには、平らな単一の水平面にカメラを向ける必要があります。複 数の斜面や坂または階段では、誤った空間情報により速度などのオブジェクト情報が不正確に生成さ れる可能性があります。

#### **取り付け位置**

取り付け位置自体も、空間情報を表すキャリブレーションと呼ばれることがよくあります。 取り付け位置は、一般的に高さ、ロール角、チルト角、焦点距離などのカメラのパラメーターによっ て決まります。

カメラの高さは常に手動で入力する必要があります。ロール角とチルト角はできるだけカメラで自動 設定してください。レンズ内蔵タイプのカメラは、焦点距離も自動的に設定されます。

カメラの適切な取り付け位置を選択します。表示されるオプションはカメラの種類によって異なりま す。

# **高さ[m]**

高さはカメラから撮影画像の地表面までの垂直距離を表します。通常は、取り付けられたカメラの地 表からの高さです。

カメラの取り付け位置の高さをメートルで入力してください。

#### **スケッチ**

**スケッチ**機能は、半自動でキャリブレーションを行う方法を追加します。このキャリブレーション方 法は、垂直ライン、地表ライン、地表角をカメラの画像に線描して正しいサイズと確度を入力するこ とでカメラ視野の空間を表すことができます。自動キャリブレーションの結果が十分に適切でない場 合は、**スケッチ**機能を使用してください。

この手動キャリブレーションは、手動で入力した、またはカメラによって計測されたロール角、チル ト角、高さ、焦点距離の値と組み合わせることもできます。

自動キャリブレーション改善のために利用します。[**Sketch Calibration(スケッチキャリブレーシ ョン)**]ウィンドウが表示されます。

#### **VCAプロファイル**

適切なプロファイルを選択します。

#### **グローバル**

[**Global(グローバル)**]チェックボックスをオンにすると、グローバルな全体的キャリブレーショ ンを、すべてのAUTODOMEカメラとMICカメラで使用できます。

その一方で、[**Global(グローバル)**]チェックボックスをオフにすると、選択したプロファイルに 対し、ローカルのキャリブレーションを取得してグローバルキャリブレーションを上書きすることが できます。そのためには、VCAプロファイルを事前に選択する必要があります。

## **注記!**

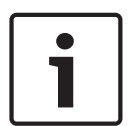

**スケッチ**機能は、登録ポジションが設定済み、かつ割り当て済みの場合にのみ利用できます。 AUTODOMEカメラとMICカメラでは、カメラの登録ポジションを設定して、利用可能な16種類の VCAプロファイルの1つに割り当ててから**スケッチ**を使用したキャリブレーションを行ってくださ い。

斜面またはより大きな焦点距離でのキャリブレーションを最適化できるように、各登録ポジションで 異なる地面方向にカメラを向けるときに利用できます。ローカルの登録ポジションにおけるキャリブ レーションはグローバルキャリブレーションに影響しません。

また、グローバルキャリブレーションを入力せずに登録ポジションに対してキャリブレーションする こともできます。

# **算出**

[**算出**]チェックボックスをオンにすると、カメラに配置した垂直ライン、地表ライン、角度などの スケッチされたキャリブレーション要素から、ロール角、チルト角、高さ、焦点距離を取得できま す。

手動で値を入力するか、カメラから提供される値を更新するには[**計算**]チェックボックスをオフに します。

# **チルト角[°] / ロール角[°]**

角度を手動で入力するか、更新のアイコンをクリックして、カメラに装備されているセンサーがある 場合には提供される値を取得します。あるいは、[**計算**]チェックボックスをオンにして、画像にマ ークされたキャリブレーション要素に基づいた値を取得します。

# **高さ[m]**

高さを手動で入力するか、更新のアイコンをクリックして、カメラ内蔵センサーがある場合には提供 される値を取得します。あるいは、[**計算**]チェックボックスをオンにして、画像にマークされたキ ャリブレーション要素に基づいた値を取得します。

## **焦点距離[mm]**

焦点距離を手動で入力するか、更新のアイコンをクリックして、カメラ内蔵センサーがある場合には 提供される値を取得します。あるいは、[**計算**]チェックボックスをオンにして、画像にマークされ たキャリブレーション要素に基づいた値を取得します。

# **[Sketch Calibration(スケッチキャリブレーション)]ウィンドウを使用したカメラのキャリブレ ーション**

自動設定できない場合の設定方法

- 1. 値がわかる場合は、チルト角、ロール角、高さ、焦点距離を入力します。たとえば、地表からの カメラの高さを計測したり、レンズからの焦点距離を測るなどの方法で得た値を使用して入力し ます。
- 2. それでもまだ不明な各値には、[**算出**]チェックボックスをオンにしてから、カメラの画像にキ ャリブレーション要素を配置します。これらのキャリブレーション要素を使用して、カメラ画像 に表示された環境の個々の輪郭線をトレースし、これらのラインサイズおよび角の位置を設定し ます。
	- ノーをクリックして画像に垂直なラインを配置します。 垂直ラインは、ドア枠、ビルの縁、街灯など、地表面に対して垂直なラインに対応します。
	- ◆ をクリックして画像に地表ラインを配置します。 地表ラインは、路面標識など、地表面のラインに対応します。
	- をクリックして画像に地表角を配置します。 地表角は、カーペットの四隅や駐車場のマーキングなど、水平な地表面上にある角を表しま す。
- 3. キャリブレーション要素を状況に合わせて調整します。
- ラインまたは角の実際のサイズを入力します。これを行うには、ラインまたは角を選択し、 対応するボックスにサイズを入力します。 **例**:自動車の下側に地表ラインを配置します。自動車の長さは4 mであるとわかっていま
- す。ラインの長さとして4 mを入力します。 – ラインまたは角の位置または長さを調整します。これを行うには、カメラ画像内の目的の位 置までラインまたは角をドラッグするか、終点を移動させます。
- ラインまたは角を削除します。これを行うには、ラインまたは角を選択してから、ごみ箱の アイコンをクリックします。
- **注意:**

**青**のラインは、ユーザーが追加したキャリブレーション要素を示します。

**白**のラインは、現在のキャリブレーション結果または特定されたキャリブレーションデータに基 づいて、カメラ画像に配置されるべき要素位置、角度を表します。

# **水平線**

値が一致した場合、カメラ画像上の領域の背景に色が付きます。

青色:この領域は空に対応しています。青色の領域の下部ラインは水平線を表します。青の領域内で 検出されたオブジェクトは、サイズまたは速度によって正しく識別することはできません。 たとえば、カメラがビルの比較的低い高さに設置されている場合、カメラがカバーする領域全体が水 平線より下になるので、この部分は必要ないことを示しています。

#### **注記!**

カメラまでの距離(ジオロケーション)が適切ではない場合は、互いの間での高さと焦点距離を特定 するだけで十分です。 これにより、2~3人を(それぞれ垂直ラインで)マークしてサイズを設定す ることにより、簡単なキャリブレーションを行えます。 すべての人について、1.80 m(71インチ) で設定できます。 最良の結果を得るためには、少なくとも1人を画像の手前側で、1人を画像の後ろ 側で使用してください。

## **座標系**

**座標系**機能は、ローカルの **直交座標系**、またはグローバルの**WGS 84**座標系でカメラの位置を示しま す。映像解析で追跡されるカメラおよびオブジェクトはマップ上に表示されます。 座標系を選択し、選択した座標系に応じて表示される追加の入力フィールドに適切な値を入力しま す。

# **直交座標系**

直交座標系は、3つの直交する軸である、X、Y、およびZの組み合わせによって空間内の各地点を示し ます。ここでは、XおよびYが地表面での広がりを表し、Zが地表面からの高さを表す右手系の座標系 が使用されます。

# **X[m]**

X軸上の地表のカメラの位置。

# **Y[m]**

Y軸上の地表のカメラの位置。

# **Z[m]**

地表面からの高さ。カメラの高さを決定するには、カメラの**Z[m]**値と**高さ[m]**値を追加します。

#### **WGS 84**

WGS 84座標系とは、世界を球面で表す座標系で、GPSを含む多数の規格で採用されています。

#### **緯度**

緯度は、球面座標系WGS 84におけるカメラの南北の位置を示します。

#### **経度**

経度は、球面座標系WGS84におけるカメラの東西の位置を示します。

#### **床からの高さ [m]**

海抜0mの地表からの高さ。カメラの高さを決定するには、カメラの**床からの高さ[m]**値と**高さ [m]**値を追加します。

# **方位角[°]**

東0°から始まる反時計周りの角度(WGS 84)またはX軸上(**直交座標系**)でのカメラの向き。カメ ラが北向き(WGS 84)またはY軸(直交座標系)に配置されている場合、方位角は90°です。

# **7.2 シーンモード**

シーンモードは、特定のモードの選択時にカメラで設定される画像パラメーターの集まりです(イン ストーラーメニューの設定が排除されます)。標準的な場面に使用可能な事前定義済みのモードがい くつかあります。モードを選択した後に、ユーザーインターフェースで追加の変更を行うことができ ます.

必要な場合は、下のフィールドで別の値を選択することによって、サイトの特定の要件に合わせてモ ードをカスタマイズします。

# **現在のモード**

使用するモードをドロップダウンメニューから選択します (モード1 - 「屋外」がデフォルトのモー ドです)。

– **標準**

このモードは、屋内外両方の大部分の標準的なシーン向けに最適化されます。

#### – **感度ブースト**

このモードでは、より長い露光時間を使用することによって低照度シーンで最大の感度を可能にし て、極めて低い照度でも明るい画像を生成します。

#### – **高速移動**

このモードは、トラフィックシーンで、車両などの高速で移動する物体を監視する場合に使用しま す。動体アーティファクトは最小限に抑えられ、画像はカラーおよびモノクロの鮮明で詳細な画像向 けに最適化されます。

– **鮮明**

このモードは、コントラスト、シャープネス、および彩度が強調された、より鮮明な画像を提供しま す。

#### – **カラーのみ(トラフィック)**

このモードでは、光量が低いとカメラはモノクロモードに切り替わりません。このモードは、街頭監 視や交通監視などのシナリオで、動体アーティファクトを最小限に抑え、夜間でも車両/歩行者や信 号機の色を捉えることができるよう最適化されています。

– **室内**

このモードは、光量が一定で変化しない屋内の用途に適しています。自動ホワイトバランスは主に低 い色温度 (3200K) にフォーカスします。

#### – **カスタム モード 1**

必要な場合は、カスタム モードを選択します。

# – **カスタム モード 2**

必要な場合は、2 番目のカスタム モードを選択します。

#### **モードID**

選択したモードの名前が表示されます。

#### **モードのコピー先**

アクティブなモードのコピー先にするモードを、ドロップダウンメニューから選択します。 **注意**: すべてのシーン モードのデフォルト設定を復元するには、SC 設定をクリックする必要があり ます。

## **モードをデフォルトに戻す**

[**モードをデフォルトに戻す**]をクリックすると、出荷時のデフォルトのモードに戻ります。決定内 容を確認します。

# **7.2.1 画像設定**

**カラー**

## **ホワイトバランス**

画像の白い部分の画質を維持するためのカラー設定を調整します。

- **ATW**:カラー再現が継続的に調整されます。
- **室内**:屋内用にホワイトバランスが調整されます。
- **屋外**: 屋外用にホワイトバランスが調整されます。
- **AWB維持**:ATWを固定し、カラー設定を保存します。
- **拡張ATW**(デフォルト):常に最適な色再現性が得られるようにホワイトバランスを調整しま す。
- **マニュアル**:赤と青のゲインを目的の位置に手動で設定できます。

#### **赤ゲイン**

赤ゲイン調整は、工場出荷時のホワイトポイント位置合わせを補正します(赤を減らすとより青色に 近くなります)。

#### **青ゲイン**

青ゲイン調整は、工場出荷時のホワイトポイント位置合わせを補正します(青を減らすとより黄色に 近くなります)。 ホワイトポイントのオフセットは、撮影環境の条件が特殊な場合のみ変更します。 注意:[**ナトリウム赤レベル**]および[**ナトリウム青レベル**]フィールドは、[**ホワイトバランス** フ ィールドが「ナトリウム灯オート」または「ナトリウム灯」となっている場合にのみ表示されます。

#### **彩度**

映像内の光または色の割合を選択します。選択範囲は 60% から 200% で、デフォルト値は 100% で す。

#### **色調**

映像の色の度合いを選択します。選択範囲は -14° から 14° で、デフォルト値は 0° です。

#### **露出とゲインのコントロール**

# **ゲイン調整**

自動ゲイン調整(AGC)の設定を行います。

- **AGC**(デフォルト):高画質を維持するためにゲインを自動的に最低限の値に調整します。
- **固定**:拡張機能は適用されません。この設定では [最大ゲインレベル]オプションが無効になり ます。

# **固定ゲイン**

ドロップダウン ボックスから [**固定ゲイン**] の目的の数値を選択します。

# **最大ゲインレベル**

スライダーを使用して適切な [**最大ゲインレベル**] ([**低**]、[**中速**]、[**高**] など) を選択します。

#### **AE応答速度**

自動露出の応答の速度を選択します。 オプションは、[Super slow(超低速)]、[Slow(低 速)]、[Medium(中速)](デフォルト)、[Fast(高速)]です。

# **シャッターモード**

- **固定**:シャッターモードは選択可能なシャッター速度のいずれかに固定されます。
- **自動露出**:カメラで処理する時間を増やし、カメラの感度を上げます。この処理は、さまざまな 連続した映像フレームからの信号を処理して信号ノイズを減らすことにより行われます。 このオプションを選択すると、このカメラで **シャッター** が自動的に無効になります。

#### **シャッター**

電子シャッター速度(AES)を調整します。集光装置により集光を行う時間を制御します。デフォル ト設定は 1x (60Hz: 1/30、50Hz: 1/25) です。

#### **最大自動露光**

このフィールドを使用して、フレーム統合がアクティブの場合に統合時間を制限します。選択範囲は 1/4 ~ 1/30 (デフォルト) です。

#### **デフォルトシャッター制限**

このカメラは、シーンで利用可能な周囲の光量が十分な場合、このシャッター値を保持しようとしま す。

選択範囲は **1/60** ~ **1/10000** です。[**動体**] (デフォルトは **1/500**) を除くすべてのモードで、デフォ ルト値は **1/120** です。

#### **逆光補正**

この機能では、カメラに直接当たる強い照射領域は無視されます。また、被写体とシーンの大きい部 分の明るさを維持するため、画面全体の輝度が上がります。

[**オフ**] を選択すると、[**逆光補正**] が停止されます (デフォルト)。

[**オン**] を選択すると、[**逆光補正**] が開始されます。

**注意**: [**ハイダイナミックレンジ**] と [**逆光補正**] を同時に使用することはできません ([**ハイダイナミッ クレンジ**] が [オン] の場合、[**逆光補正**] は [オフ] です)。

※ [**逆光補正**] は、[**固定シャッター**] モードでは機能しません。

# **デイ/ナイト**

**ナイトモード**

ナイトモード(B/W)を選択すると、低光量のシーンで光量を増やします。 次のオプションから選択 します。

– **モノクロ**:カメラをナイトモードに設定し、モノクロ画像を伝送します。

- **カラー**:周囲の光量に関係なく、ナイトモードには切り替わりません。
- **オート**(デフォルト):事前に定義されたしきい値に周囲の光量が達すると、ナイトモードから 切り替わります。

#### **ナイトモードしきい値**

カメラが自動的にナイトモード (B/W) 動作から切り替わる光量を調整します。10~55 (5 刻み。デ フォルト値は 40) の値を選択します。値が小さいほど、カメラが早くカラー モードに切り替わりま す。

#### **ナイトモード優先**

ナイトモードの時にカメラが優先するオプションを次から選択します。

- 動体
- 色(デフォルト)

# **ナイトモードシャッター**

ナイトモード起動中に集光装置により集光を行う時間を制御します。値は¼、1/8、1/15、1/30で、 既定は1/15です。

# **7.2.2 エンハンス**

[インテリジェント ノイズ リダクション] を除く、このページのすべて設定はシーン モード固有で す。つまり、シャープネス/ノイズ抑制/HDR はシーン モードごとに調整できます。

#### **ハイダイナミックレンジ**

[**ハイダイナミックレンジ**] モードでは、電子シャッターを使用して露光時間が異なる複数の画像をキ ャプチャし、高コントラストのフレームを再現します。出力フレームでは、高速シャッター画像によ りキャプチャされた明るい領域と低速シャッター画像によりキャプチャされた暗い領域が結合されま す。その結果、明るい領域(日照)と暗い領域(影)の両方の細部を同時に視認することができま す。

[**オン**] を選択すると、[**ハイダイナミックレンジ**] が開始されます。(デフォルト)。

[**オフ**] を選択すると、[**ハイダイナミックレンジ**] が停止されます

**注意**: [**ハイダイナミックレンジ**] と [**逆光補正**] を同時に使用することはできません ([**ハイダイナミッ クレンジ**] が [オン] の場合、[**逆光補正**] は [オフ] です)。

※ [**ハイダイナミックレンジ**] は、[**固定シャッター**] モードでは機能しません。

# **スタビライゼーション**

スタビライゼーションにより、縦軸と横軸の両方でカメラの振動が軽減されます。カメラは、最大で 映像サイズの2%までの映像の動きを補正します。この機能は、ポールかマスト、またはその他の頻繁 に揺れる場所に取り付けられたカメラに適しています。

- **オン** スタビライゼーションが常にオンになります。
- **オフ** スタビライゼーションは無効です。
- **オート** カメラが設定されたしきい値より大きい振動を検出すると、スタビライゼーションが自 動的に有効になります。

#### **シャープネスモード**

適切なシャープネスモードを選択します。オプションは[**手動**]および[**オート**]です。

#### **シャープネスレベル**

このフィールドは、 [シャープネスモード]が[手動]に設定されている場合に有効です。 スライダーを使用して、映像イメージのシャープネス(1~15)を調整します。

**シャープネスレベル**の調整はOSD上に表示されます。

#### **ガンマ補正**

この機能では、元のシーンで画像コントラストを調整し、明るくしたり暗くしたりできます。コント ラストにより、暗い領域の細部をはっきりさせたり、コントラストの高い映像を取得したりできま す。

スライダーを使用してガンマ補正値を調整します。数値が大きいほど、画像コントラストが高くなり ます。

# **ファイン エッジ モード**

この機能では、コントラストをそれほど上げずに、関連する色を使用してシーンの映像をより鮮明に できます。この機能の使用が水曜されるシーンの例として、森林や芝生のあるシーンがあります。

#### **黒い線の強化**

この機能では、被写体の周りに黒い線を追加することで、映像にある被写体のシャープネスを上げま す。この効果により、シーン内の要素を見分けやすくなります。 デフォルト値は**オート**です。

#### **Intelligent Defog**

Intelligent Defogモード機能を使用すると、霧がかかったシーンやその他の低コントラストシーンで 視認性を大幅に向上させることができます。

[**オート**] を選択すると、必要に応じて、[Intelligent Defog] 機能が自動的に有効になります。

[**オフ**] を選択すると、この機能は無効になります。

[**最高**] を選択すると、コントラストが非常に低い映像を表示する機能が有効になります。

# **Intelligent Defog照度**

デフォッグ機能の強度を選択します。 **注意**:このフィールドは、[Intelligent Defog]のオプションが[**オン**]または[**オート**]に設定さ れている場合にのみ表示されます。

#### **ノイズリダクション**

2D および 3D ノイズ低減をオン/オフにします。

[**オート**] を選択した場合、カメラにより 2D および 3D ノイズ低減レベルが自動的に調整されます。

# **2Dノイズリダクションレベル**

このフィールドは、[**ノイズリダクション**] フィールドと連動し、映像の輝度により導入されたノイズ を低減します。[**ノイズリダクション**]がオンに設定されている場合、[**2Dノイズリダクションレベ ル**]フィールドは有効です。

ノイズ低減の適切なレベルを1~5までの範囲から選択します(デフォルトは2)。

#### **3Dノイズリダクションレベル**

このフィールドは、[**ノイズリダクション**] フィールドと連動し、シーン内の動きにより導入されたノ イズを低減します。[**ノイズリダクション**]がオンに設定されている場合、[**3Dノイズリダクション レベル**]フィールドは有効です。

ノイズ低減の適切なレベルを1~5までの範囲から選択します(デフォルトは2)。

#### **Intelligent Dynamic Noise Reduction**

**オン**を選択すると、動体および光量に基づいてノイズを減らすIntelligent Dynamic Noise Reduction(IDNR)が有効になります。

# **7.2.3 シーンモードスケジューラー**

シーンモードスケジューラーを使用して、日中に使用するシーンモードと夜間に使用するシーンモー ドを決定します。

- 1. [**マークされた範囲**]ドロップダウンボックスから、日中に使用するモードを選択します。
- 2. [**マークされていない範囲**]ドロップダウンボックスから、夜間に使用するモードを選択しま す。
- 3. 2つのスライダーボタンを使用して、[**時間範囲**]を設定します。

# **7.3 エンコーダープロファイル**

映像信号のエンコードでは、コーデックのアルゴリズムを選択したり、プロファイルのプリセット値 を変更できます。

動作環境(ネットワーク構成、帯域幅、データ負荷など)にあわせて、映像データの伝送品質を設定 することができます。 このカメラでは2つのデータストリームを同時に生成します (デュアルストリ ーミング)。たとえば、1つはインターネットへの伝送用に、もう1つはLAN接続用に個別に圧縮設定 をおこなうことができます。

特性が異なる複数のプロファイルを事前に設定して、状況に応じた選択をすることができます。 プロファイルの各パラメーターの値、および名前を変更できます。 該当するタブをクリックして、プ ロファイルを切り替えることができます。

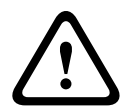

#### **注意!**

**注記!**

プロファイル設定は多少複雑になっています。 プロファイルには、相互に関連する色々なパラメー ターが含まれているため、通常はデフォルトのプロファイルをそのまま使用することをお勧めしま す。

プロファイルの変更にあたっては、すべての設定オプションを十分に理解してください。

**注意:**デフォルトでは、ストリーム1はアラーム接続および自動接続用の伝送になります。

プロファイルは、相互に依存しているパラメーターの組み合わせで構成されています。 特定のパラ メーターで許容範囲外の設定を行った場合、その設定に最も近い許容値に置き換えられます。

# **プロファイル名**

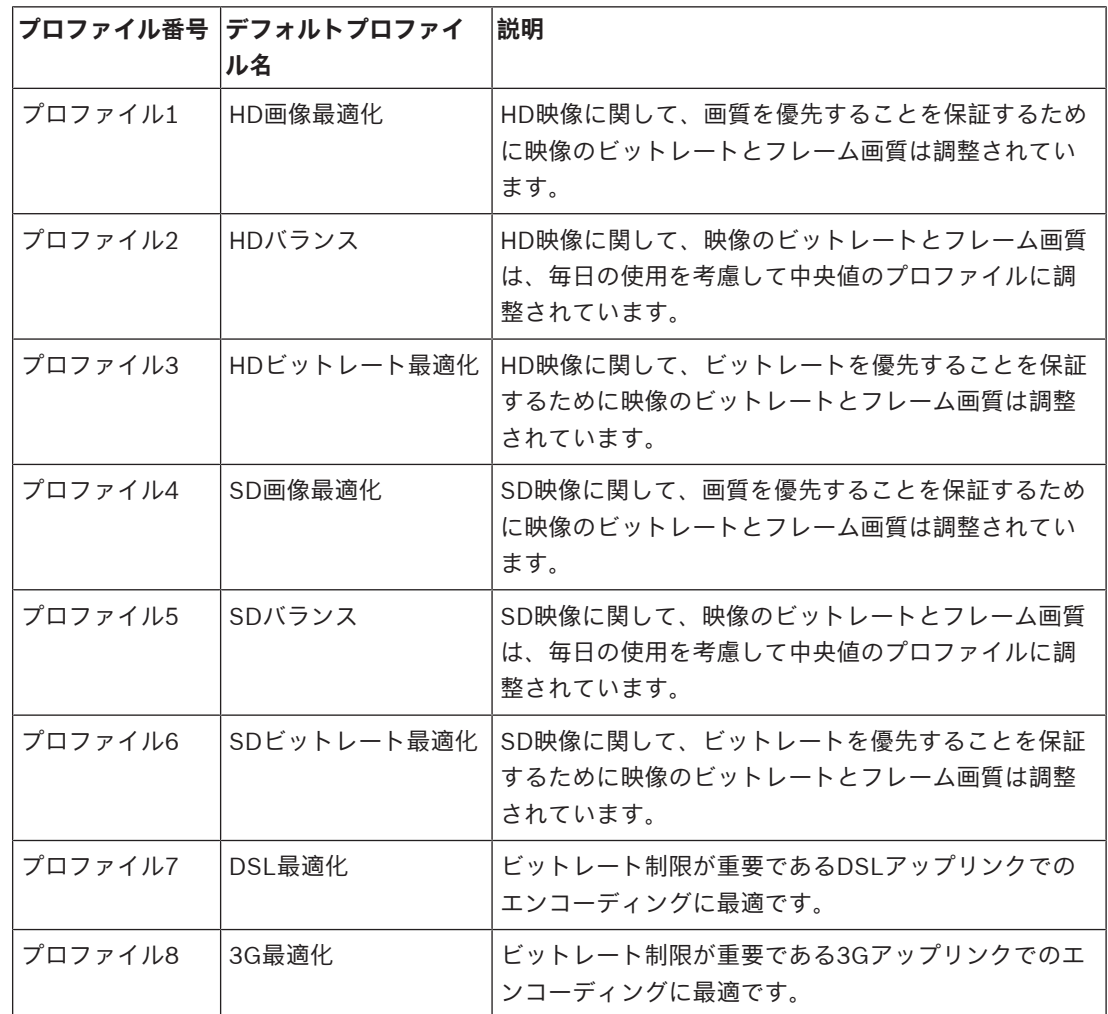

必要に応じて、プロファイルの新しい名前を入力します。

#### **ビットレート最適化**

ビットレート最適化は最適化の強さを定義します。これを適切なシーンモードと組み合わせて使用す る必要があります。**ビットレート最適化**と**最大ビットレート**は、品質による変動モードで動作しま す。撮影シーンで必要となる場合、エンコーダーはビットレートを最大設定まで生成します。 画像品質を最大にするには、ビットレート削減を最小にします(**最高品質**)。これによりファイルサ イズも大幅に増加します。ビットレート削減を最大にすると、画像の品質は低下しますが、ファイル サイズは大幅に縮小します(**最低ビットレート**)。

必要なビットレート最適化設定を選択します。

- **オフ**:ビットレート最適化が無効になります。
- **最高品質**
- **高品質**
- **中品質**
- **低ビットレート**
- **最低ビットレート**

# **最大ビットレート**

この最大ビットレートは、いずれの場合でも超えることはありません。 このため、I-フレームおよび P-フレームの画質設定に応じて、一部の画像がスキップされる場合があります。

ここで入力する値は、**[ターゲットビットレート]**フィールドに入力する値よりも10%以上高くなけ ればなりません。 ここで入力した値が低すぎる場合、自動的に調整されます。

#### **平均化時間**

長時間のビットレートを安定させる手段として、適切な平均化時間を選択します。

#### **ターゲットビットレート**

ネットワーク帯域を最適化するには、デバイスのデータレートを制限します。 ターゲットビットレー トは、激しい動きのない標準的なシーンの画質に合わせて設定してください。

複雑な画像や、動きが多く画像の内容が頻繁に変わる場合は、**[Maximum bit rate(最大ビットレ ート)]**フィールドに入力された値を限度として、一時的にこの制限値を引き上げることができま す。

**注意**:[**平均化時間**]フィールドで期間を選択した場合にのみ、このフィールドの値を変更できま す。[**平均化時間**]を選択しない場合、[**ターゲットビットレート**]フィールドは灰色表示になりま す。

#### **エンコーディング間隔**

[**エンコーディング間隔**]スライダーにより、画像をエンコードして転送する間隔が決まります。こ れは、特に低帯域幅の場合に適しています。画像レートはスライダーの横に表示されます。

#### **録画解像度**

ここでは、ビデオ画像の解像度を選択します。

**注意**:このフィールドの値はSDストリームの解像度のみ調整します。

#### **エキスパート設定**

必要に応じてエキスパート設定を使用して、I‐フレーム画質とP‐フレーム画質を調整してください。 設定はH.264量子化パラメーター(QP)に基づいています。

#### **GOP構造**

遅延を可能な限り少なくすることを優先するか(IPフレームのみ)、使用する帯域幅を可能な限り少 なくすることを優先するかに応じて、画像のグループ(Group Of Picture)に必要な構造を選択しま す。

オプションは[IP(IP)]、[IBP(IBP)]、および[IBBP(IBBP)]です。

#### **I-フレーム間隔**

スライダーを使用してI-フレーム間の距離を[**オート**]に設定するか、**3**~**255**の範囲で設定します。 「3」を入力すると、I-フレームは2つおきになります。この数値を小さくするほど、生成されるI-フレ

ームが多くなります。

サポートされる値はGOP構造の設定によって異なります。 たとえば、IBPでは偶数値のみがサポート されます。IBBPを選択した場合は、3または3の倍数のみがサポートされます。

#### **拡張予測を許可**

この機能により、H.264およびH.265ストリームで複数の参照が可能になります。これによりビット レートが削減される可能性があります。一部のデコーダーはこの機能をサポートしないので、無効に することができます。

#### **最小P-フレームQP**

このパラメーターでは、P-フレームの画質を調整し、P-フレームの量子化の下限、したがってP-フレ ームで可能な最高品質を定義できます。 H.264プロトコルでは、量子化パラメーター(QP)によっ て圧縮度、すなわち各フレームの画質を指定します。 P-フレーム(QP値)の量子化値が小さいほ ど、エンコーディング品質が高くなり(したがって最高画質が得られ)、ネットワーク設定の最大デ ータレート設定に応じてフレームリフレッシュレートが低くなります。 量子化値が大きいほど、画質 が低くなり、ネットワーク負荷が小さくなります。 標準的なQP値は18~30です。 基本設定の[Auto(オート)]を適用すると、P-フレームの画質設定にあわせて画質が自動的に調整 されます。

# **I/P-フレームデルタQP**

このパラメーターでは、Pフレーム量子化(QP)に対するIフレーム量子化(QP)の比率を設定しま す。 たとえば、スライドコントロールを負の値に移動してIフレームの値を小さく設定できます。 こ のように、Pフレームに関連してIフレームの品質を上げることができます。 総データ負荷は大きくな りますが、Iフレームの部分に限定されます。 基本設定の[Auto(オート)]を適用すると、動きと 画像定義(フォーカス)が最適な組み合わせになるように自動的に調整されます。 映像内の動きが多い場合でも最低限の帯域幅で最高画質を実現するには、品質設定を次のように設定

します。

- 1. プレビュー映像内の動きが通常である時に、カバーされるエリアを確認します。
- 2. 必要な画質に適合する範囲で、**[Min. P-frame QP(最小P-フレームQP)]**を最高値に設定し ます。
- 3. **[I/P-frame delta QP(I/P-フレームデルタQP)]**の値を可能な限り小さい値に設定します。 こうして、通常のシーンで帯域幅とメモリを節約できます。 動きが増えても、帯域幅が **[Maximum bit rate(最大ビットレート)]**の値まで増加するため、画質は維持されます。

## **バックグランドデルタQP**

[エンコーダー領域]で定義した背景領域の、適切なエンコーディング品質レベルを選択します。QP 値を小さくすると、エンコーディングの品質が向上します。

#### **オブジェクトデルタQP**

[エンコーダー領域]で定義したオブジェクト領域の、適切なエンコーディング品質レベルを選択し ます。QP値を小さくすると、エンコーディングの品質が向上します。

#### **デフォルト**

プロファイルをデフォルト値に戻すには、[**デフォルト**]をクリックします。

# **7.4 エンコーダーストリーム**

注意:録画中の際にこのメニューにアクセスすると、ページの上部に次のメッセージが表示されま す。

現在、録画がアクティブです。そのため、[現在のプロファイル]については、録画用に選択されて いるストリームプロファイルが情報として表示されています。

#### **ストリームの優先度**

フレームの欠落が許容されないストリームを選択します。

ストリームごとに、後続のフィールドで適切なオプションを選択します。

#### **コーディング規格**

ストリームにコーディング規格 (H.264 または H.265) を選択します。

#### **VCAオーバーレイ**

VCA オーバーレイを組み込む映像ストリームを選択します。

#### **非録画用プロファイル**

ストリームごとに次のプロファイルのいずれかを選択します。

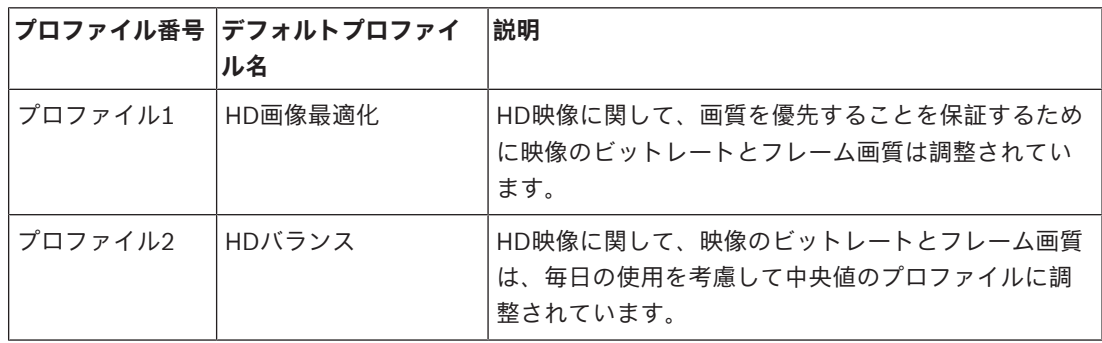

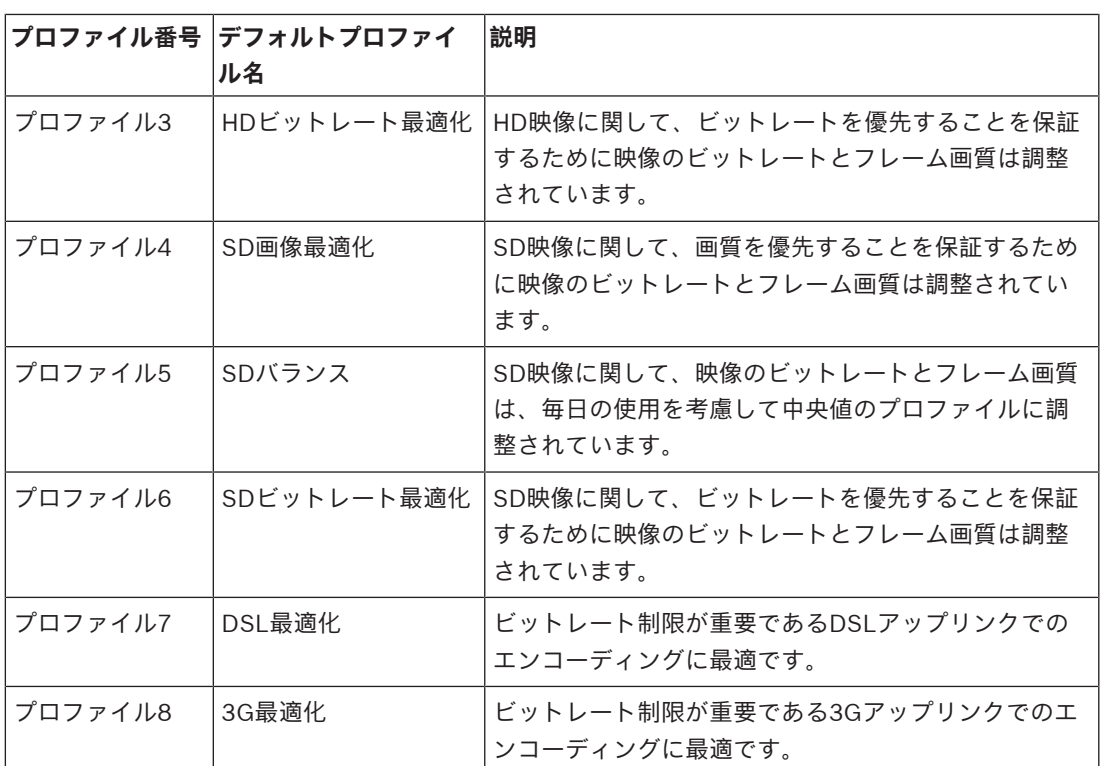

**注意:**非録画用プロファイル(ストリーム)は、I-フレームのみです。

**注意**: 各ストリームには独立したプロファイルがあり、他のストリームと共有する必要はありませ ん。

#### **アクティブプロファイル**

ストリームごとにアクティブ プロファイルが表示されます。名前をクリックすると、[**エンコーダー プロファイル (ストリーム (**番号**)、プロファイル (**番号**))**] ウィンドウが表示されます。詳細について は、「エンコーダープロファイル, ページ 30」の章を参照してください。

# **録画解像度**

ここでは、ビデオ画像の解像度を選択します。

**注意**: ストリームごとにフル解像度を設定できます。

#### **エンコーディング間隔**

[**エンコーディング間隔**]スライダーにより、画像をエンコードして転送する間隔が決まります。こ れは、特に低帯域幅の場合に適しています。フレームレートはスライダーの横に表示されます。 [**テスト**] をクリックすると、特定のストリームでフレームが欠落するかどうかとそのタイミングを確 認できます。

# **7.5 エンコーダー統計データ**

# **ストリーム**

現在のストリーム(1、2、またはJPEG)を識別します。

# **ズーム**

カメラの現在のズーム倍率(1倍、2倍、4倍、または8倍)を識別します。

# **平均化時間**

長時間のビットレートを安定させる手段として、適切な平均化時間を選択します。

# **7.6 プライバシーマスク**

**注意**:GUIのフィールドの順序は、ユーザーマニュアルの本セクションにあるフィールドの順序と異 なる場合があります。ユーザーマニュアルの本セクションでは、より論理的かつ機能的な順序でフ ィールドを表示しています。この順序では、新しいプライバシーマスクを作成し、プライバシーマス クを更新する方法を識別できます。

**プライバシーマスク**はシーンの特定領域をブロックして、カメラの視野角に表示されないようにしま す。これは、対象エリア内に公共スペースがある場合、または特定のゾーンに監視が制限される場合 に役立つことがあります。

カバーされるエリアは、映像内の色付きパターン(**黒**、**白**または**グレー**)で示されます。ライブ映像 で、アクティブにされたマスク領域は、選択されたパターンで塗りつぶされます。

カメラで合計32個のプライバシーマスクを設定できます。

合計8個のマスクを同時に表示できます。

# **プライバシーマスク**

**プライバシーマスク**の数を選択します。[**セット**]ボタンの上方にあるラベルなしの映像プレビュー ウィンドウに、色の付いた四角形が表示されます。

マウスを使用して各プライバシーマスクの領域を定義します。

**プライバシーマスク**は複数の角(プレビューウィンドウでは青色表示)をもつ任意の凸形状にするこ とができます。

デフォルトマスクのテンプレートには4つの角があります。次の方法で必要に応じて角を追加または 削除できます。

- 角を追加するには、角を追加するマスクの辺をダブルクリックします。
- 角を削除するには、角をダブルクリックします。
- ゾーンの形を修正するには、カーソルをゾーンの端に置き、マウスボタンを押したまま、ゾーン の端を必要な位置にドラッグします。
- ゾーンの位置を変えるには、カーソルをそのゾーンの上に置き、マウスボタンを押したまま必要 な位置にドラッグします。

# **注記!**

マスクのパフォーマンスを向上させるために、50%光学ズーム以下にマスクを描画します。 カメラがズームインおよびズームアウトする際に対象を完全に覆うことができるように、マスクは対 象よりも10%大きく描画します。

# **パターン**

ライブ映像に表示されるマスクの色を選択します([**黒**]、[**白**]、または[**グレー**])。 [**パターン**"**オート**"]を選択すると、映像の背景シーンの明るさまたは暗さに合わせてカメラが調整 されます。つまり、**プライバシーマスク**の色は、**プライバシーマスク**がカバーする背景シーンの3つ (**黒白**、**グレー**)の中で最も一般的です。

#### **有効**

このチェックボックスをオンにすると、対応する**プライバシーマスク**ゾーンのマスクを描画できま す。

このチェックボックスをオフにすると、個々の**プライバシーマスク**ゾーンのマスクを消去できます。

– すべてのプライバシーマスクを非表示にするには、[**マスクを無効化**]チェックボックスをクリ ックします。

**注意**:[**マスクを無効化**]チェックボックスをオフにすることでマスクを個別に無効化できます。

# **マスクの拡大**

このチェックボックスをオンにすると、カメラが動いているときにすべてのマスクが自動的に拡大さ れます。

# **ズームしきい値**

このチェックボックスをクリックして現在のズームポジションを選択すると、そのポジションを基準 にしてカメラのズームイン時にマスクを表示したりズームアウト時に非表示にしたりできます。

# **7.7 ノイズリダクションレベル**

# **フォーカス**

# **オートフォーカス**

レンズのフォーカスを最適な状態に自動調整し、最も鮮明な画像を実現します。

- **ワンプッシュ**(デフォルト;通称「スポットフォーカス」):カメラの移動が停止した後、オー トフォーカス機能をアクティブにします。 フォーカスが設定されると、カメラがもう一度動き 出すまでオートフォーカスは非アクティブです。
- オートフォーカス:オートフォーカスが常に有効になります。
- マニュアル:オートフォーカスが無効になります。

#### **フォーカス速度**

フォーカスがぶれる場合にオートフォーカスが再調整を行う速度を制御するには、このスライダ ー(1~8)を使用します。

#### **IRフォーカス補正**

赤外線照明器用にフォーカスを最適化します。オプションは、[オン]と[オフ](デフォルト値) です。

#### **日中近焦点限界[m]**

日中のズームフォーカスの最低距離(メートル)を0.1~20 mから選択します。

#### **夜間近焦点限界[m]**

夜間のズームフォーカスの最低距離(メートル)を0.1~20 mから選択します。

#### **アイリス**

#### **自動アイリス(Auto Iris)**

カメラセンサーの照明が適切になるようにレンズを自動調整します。 このようなレンズは、暗い場所 や光量が変わりやすい場所での使用にお勧めです。

– **コンスタント**(デフォルト):光量の変化に合わせてカメラが調整されます。

このオプションを選択すると、このカメラで次の設定が自動的に変更されます。

- **ゲイン調整**:[AGC]に切り替わります。
- **シャッター速度**:デフォルトに切り替わります。

– **マニュアル**:光量の変化に合わせてカメラを手動で調整する必要があります。

#### **オートアイリスレベル**

光量に応じて輝度を増減させます。 1~15の値を入力します。

# **ズーム**

# **最大ズーム速度**

ズーム速度を制御します。

#### **ズーム制限**

適切なカメラのズーム倍率制限を20倍または30倍から選択します。

#### **デジタルズーム**

デジタルズームはデジタル映像の見掛けの角度を狭くする方法です。この処理はカメラの光学レンズ を調整せずに電子的に行われます。この処理では光学解像度は向上しません。

[**オン**]を選択すると、この機能は有効になります。

[**オフ**]を選択すると、この機能は無効になります。
# **7.8 デジタルズーム**

#### **オートパン速度**

左右の制限設定の間の速度でカメラをパンします。 度単位の値を1~60の範囲で入力します。 デフォ ルトの設定は30です。

#### **不活動(未操作時)**

ここで選択した期間の間ドームの制御が行われないと、不活動イベントが実行されます。

- **オフ**(デフォルト):カメラは現在のシーンで時間制限なく動作します。
- **登録ポジション1**:カメラは**登録ポジション1**に戻ります。
- **前のAUX**:カメラは前のAUX活動に戻ります。

#### **不活動時間**

カメラの制御が非アクティブの場合のカメラの動作を指定します。プルダウンリストで期間 (3 秒~ 24 時間) を選択します。デフォルトの設定は2分です。

#### **セクター数**

適切な数のセクターを選択します (たとえば4、6、12、16)。

**注意**:このフィールドで選択する数は、以下の「**セクター**」ページで表示されるセクターの数を指定 します。

#### **オートピボット**

オートピボットは、画像の向きを正しく維持するためにカメラ自身が回転をしながら、カメラが上下 方向にチルトする機能です。 オートピボットを[オン](デフォルト)に設定すると、カメラの真下 を移動する物体を追跡する場合に自動的にカメラが180度回転します。 この機能を無効にするには、 [オフ]をクリックします。

#### **フレームのフリーズ**

[オン]を選択すると、あらかじめ設定されたシーン位置にカメラが移動すると画像がフリーズしま す。

#### **方位角**

[オン]を選択すると、方位角/高さのデータが表示されます。

[オフ]を選択すると、方位角/高さのデータが非表示になります。

#### **最大パン速度[%]**

パンの最大速度(パーセント単位)を選択します。設定の範囲は1から100で、デフォルト値は100で す。

#### **最大チルト速度[%]**

チルトの最大速度(パーセント単位)を選択します。設定の範囲は1から100で、デフォルト値は100 です。

#### **追跡ズームアウト制限[%]**

このパラメーターは、 [追跡アイドル時間[秒]]によりトラッキングが停止した後、または [Intelligent Tracking]で追跡中のオブジェクトが確認できなくなった場合に、カメラがズームアウ トするズーム比のパーセンテージを設定します。この機能により、カメラがより広い視野角で再度目 的物を捕捉することができるようになります。設定の範囲は0から100で、デフォルト値は50です。

#### **追跡アイドル時間[秒]**

このパラメーターによって、所定の秒数後に、狭い範囲で風に揺れる木や旗など特定の動体オブジェ クトをカメラが追跡することを停止できます。設定の範囲は5から120で、デフォルト値は30です。

#### **オートパン左方向リミット**

カメラのオートパンの左方向リミットを設定します。 プレビューウィンドウを使用してカメラをパン の左方向のリミットまで動かし、ボタンをクリックします。 これで、オートパンがリミットの範囲モ ード (AUX 2 ON) の場合にカメラの動きがこのリミットを超えません。

#### **オートパン右方向リミット**

カメラのオートパンの右方向リミットを設定します。 プレビューウィンドウを使用してカメラをパン の右方向のリミットまで動かし、ボタンをクリックします。 これで、オートパンがリミットの範囲モ ード (AUX 2 ON) の場合にカメラの動きがこのリミットを超えません。

**チルトアップリミット**

カメラを上にチルトするときの制限を設定します。 プレビューウィンドウを使用してカメラをチルト のリミットまで動かし、ボタンをクリックします。

#### **ツアーA/ツアーB**

記録した(ガード)ツアーを開始および停止します。

このカメラでは、ツアーの記録を最大で2つ作成できます。 記録したツアーでは、パン / チルト / ズ ームの速度、レンズ設定の変更など、記録中に行われた手動によるカメラの動きがすべて保存されま す。 ツアー記録中のカメラ映像は記録していません。

**注意1**:2つのツアーで、合計15分のアクションを保存できます。

ツアーを記録するには、次の手順に従います。

- 1. [Start Recording(記録開始)]ボタンをクリックします。 既存のツアーを上書きするかどう かを確認するメッセージが表示されます。
- 2. [Yes(はい)]をクリックして、既存のツアーを上書きします。
- 3. 画面の下の[View Control(ビュー制御)]リンクをクリックして、方向およびズームコントロ ールにアクセスします。
- 4. [View Control(ビュー制御)]ダイアログボックスで、必要なカメラ動作を行います。
- 5. [Stop Recording(記録停止)]ボタンをクリックして、すべてのアクションを保存します。
- **注意**:**ツアー B**は現在、"移動中のIVA"機能と一緒での使用を対象としています。

カメラでコンパスの向きを正確に表示する前に、まずカメラの北方向を調整する必要があります。こ のカメラでは、ゼロ度のパン位置およびコンパスの北の方向として、一般的に方位磁針の北に設定さ れるこのキャリブレーションを使用します。このカメラでは、北のキャリブレーションポイントから の角度に基づいて、コンパスの向きが表示されます。

北のキャリブレーションポイントを設定するには、次の手順に従います。

- 1. コンパスの北の方向を判断し、カメラをその位置に移動します。
- 2. **コンパス**パラメーターの**オン**ラジオボタンをクリックします。
- 3. **北点**の横にあるボタンをクリックして、キャリブレーションポイントを設定します。
- **北点**
- 既存の**北点**を上書きするには、**セット**ボタンをクリックします。ダイアログボックスに、「**北点** を上書きしますか?」というメッセージが表示されます。確認するには、**OK**をクリックします。 キャンセルするには、**キャンセル**をクリックします。
- **北点**を初期設定にリセットするには、**クリア**ボタンをクリックします。ダイアログボックスに、 「**北点**を初期設定にリセットしますか?」というメッセージが表示されます。確認するには、**OK** をクリックします。キャンセルするには、**キャンセル**をクリックします。

#### **代替ホーム位置**

カメラの代替ホーム位置を設定するには、[**セット**] をクリックします。 代替ホーム位置をクリアするには、[**クリア**] をクリックします。

# **7.9 登録ポジションおよびツアー**

カメラは最大256個のプリセットシーンを保存できます。**登録ポジション ツアー**を構成する個別のシ ーンを定義できます。

登録ポジションのシーンを定義したら、これらのシーンを使用して**登録ポジション ツアー**を定義しま す。ツアーはシーン番号の小さいシーンから開始し、大きい番号のシーンに順に進みます。ツアーの 各シーンは、次のシーンに進む前に指定した時間(移行時間)表示されます。

デフォルトでは、削除されない限りすべてのシーンが**登録ポジション ツアー**の一部になります。

#### **登録ポジション ツアーを定義するには、次の手順に従います。**

- 1. 各登録ポジションを作成します。 デフォルトでは、[**登録ポジション**]リストのすべてのシーンが**登録ポジション ツアー**に含ま れています。
- 2. 登録ポジションをツアーから削除するには、リストで登録ポジションを選択し、[**標準ツアーに 含める(\*でマーク)**]ボックスをオフにします。
- 3. [**標準登録ポジションツアー**]ドロップダウンリストから、移行時間を選択します。
- 4. 次の手順から**登録ポジション ツアー**を起動します。

[**ライブ**]ページに戻ります。

[**AUX制御**]をクリックします。

入力ボックスに「**8**」と入力し、[**AUXオン**]をクリックします。

5. ツアーを停止するには、「**8**」と入力し、[**AUXオフ**]をクリックします。

#### **カスタムツアーを定義するには**

- 1. 各登録ポジションを作成します。
- 2. カスタム ツアーに登録ポジションを追加するには、全般リストから登録ポジションを選択し、 三角のボタンをクリックしてカスタム ツアー リストにコピーします。
- 3. 登録ポジションを上下に移動して、カスタム ツアー シーケンスを調整します。
- 4. [**カスタムツアー**]ドロップダウンリストから、移行時間を選択します。
- 5. **カスタムツアー**を開始するには: [**ライブ**] ページに戻ります。 [**特殊機能**] を選択します。 [**AUX制御**] をクリックします。 入力ボックスに「7」と入力し、[**AUXオン**] をクリックします。
- 6. ツアーを停止するには、「7」と入力し、[**AUXオフ**] をクリックします。

#### **注記!**

ガードツアーおよびプリセットツアーを使用したカメラ操作のガイドラインについては、 『AUTODOME\_OperationGuidelines\_2014.pdf』を参照してください。このドキュメントを入手す るには、[www.boschsecurity.com](http://www.boschsecurity.com)にアクセスし、カメラの製品ページに移動した後、 [Documents]タブでドキュメントを探します。

**シーケンス設定**

#### **標準ツアーに含める(\*でマーク)**

標準ツアーに登録ポジションを追加するには、このチェックボックスをオンにします。

#### **アップロード**

このボタンをクリックすると、ツアー設定がカメラにアップロードされます。

#### **移行時間**

**標準登録ポジションツアー 標準登録ポジションツアー**の移行時間 (秒または分単位) を選択します。

**カスタム登録ポジションツアー カスタム登録ポジションツアー**の移行時間 (秒または分単位) を選択します。

### **7.10 登録ポジション設定**

#### **登録ポジション**

特定の設定を保存する登録ポジションの番号を選択します。

必要に応じて、登録ポジションの名前を変更します。[**セット**] をクリックして、新しい名前を保存し ます。

#### **自動露出**

自動露出モードを選択します。オプションは [全画面] または [定義済み] です。

#### **全画面 (デフォルト)**

カメラはシーン全体の照明条件を計算します。その後、最適なアイリス、ゲイン、シャッター速度が 決定されます。

#### **定義済み**

対象エリアが覆われるように、緑色のボックスを移動してそのサイズを調整します。 カメラは指定エリアの中心スポットに対する照明条件を計算します。その後、画像を取得するのに最 適なアイリス、ゲイン、シャッター速度が決定されます。

**注意**: 指定エリアのサイズ形状は重要ではありません。

#### **日中近焦点限界[m]**

日中のズームフォーカスの最低距離(メートル)を0.1~20 mから選択します。

#### **夜間近焦点限界[m]**

夜間のズームフォーカスの最低距離(メートル)を0.1~20 mから選択します。

## **7.11 登録ポジションのマッピング**

登録ポジションのマッピングでは、機能を登録ポジションアクションにマッピングすることができま す。この機能はBoschプロトコルとそれ以外のプロトコルの両方で使用できます。

#### **アクション**

適切なアクションを[表示]または[設定]から選択します。

#### **登録ポジション**

マッピングする登録ポジションの番号を入力します。

#### **機能**

ドロップダウンリストから適切な機能を選択します。

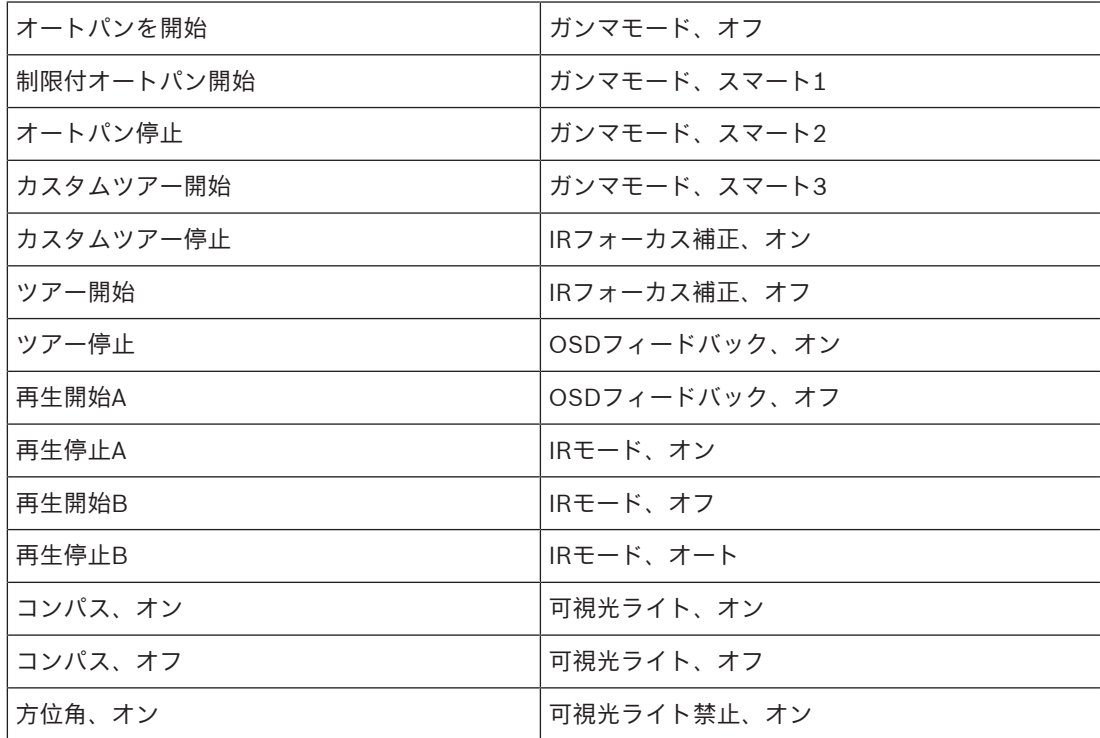

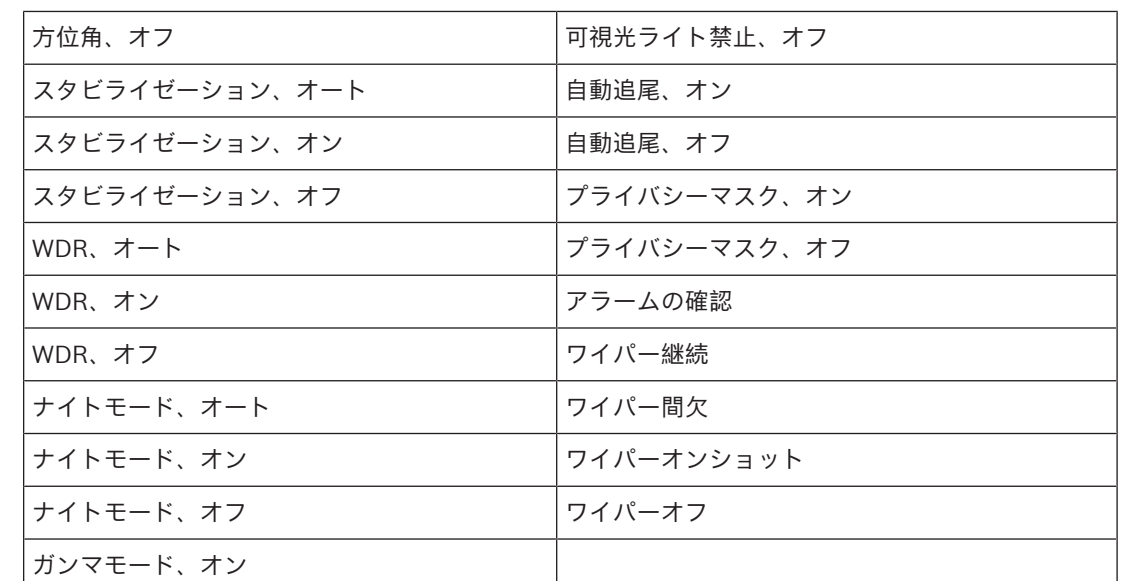

# **7.12 セクター**

### **セクターのタイトルを定義するには、次の手順に従います。**

- 1. セクター番号の右側の入力ボックスにカーソルを置きます。
- 2. セクターのタイトル(最大20文字)を入力します。
- 3. セクターをブランクにするには、セクターのタイトルの右側のチェックボックスをオンにしま す。

### **7.13 その他**

### **クイックアドレス**

このパラメーターによって、制御システム内の数値アドレスを通じて、所定のカメラを操作できま す。 カメラの識別番号を0000~9999の範囲で入力します。

## **7.14 音声**

### **音声**

音声信号のゲインを特定の要件に合わせて設定できます。ライブ映像がウィンドウに表示され、音声 を確認することができます。変更はすぐに有効になります。

Webブラウザー経由で接続する場合は[**「ライブ」機能**]ページで音声伝送を有効にする必要があり ます。その他の接続の場合は、音声伝送はそれぞれのシステムの音声設定によって変わります。

音声信号は、個別のデータストリームとして映像データと並行して送信されるため、ネットワークの 負荷が増大します。音声データは、選択した形式でエンコーディングされ、接続には追加の帯域分が 必要です。音声データを伝送しない場合は[**オフ**]を選択します。

#### **入力ボリューム**

スライダーを使用して入力ボリュームを設定します。値の範囲は0-119です。

### **ライン出力**

スライダーを使用してライン出力ゲインを設定します。値の範囲は0-115です。

#### **記録形式**

音声録音のフォーマットを選択します。デフォルト値は**AAC 48kbps**です。必要な音声品質またはサ ンプリングレートに応じて、**AAC 80kbps**、G.711、またはL16を選択できます。 AAC音声テクノロジーは、Fraunhofer IISによってライセンス供与されています (http://www.iis.fraunhofer.de/amm/)。

# **7.15 ピクセルカウンター**

強調表示された領域によってカバーされている水平および垂直方向のピクセルの数が画像の下に表示 されます。これらの値から、識別タスクなどの特定の機能の要件を満たしているかどうかを確認でき ます。

- 1. 測定したいオブジェクトが動いている場合は、 [一時停止]をクリックして、カメラの画像を固 定します。
- 2. ゾーンの位置を変えるには、カーソルをそのゾーンの上に置き、マウスボタンを押したまま必要 な位置にドラッグします。
- 3. ゾーンの形を変更するには、カーソルをゾーンの端に置き、マウスボタンを押したまま、ゾーン の端を必要な位置にドラッグします。

# **8 録画**

# **8.1 録画について**

画像は、適切に設定されたiSCSIシステムに記録できます。SDスロット付きデバイスの場合は、SDカ ードにローカルで記録できます。

SDカードは、保管期間の短い一時的な録画に適しています。ローカルアラーム録画で使用したり、ま たはビデオ録画の全般的な信頼性を高めるために使用したりすることができます。 長期間、高品質の画像を保存する場合は、iSCSIシステムを使用してください。

[**録画1**]と[**録画2**]の2つの録画トラックを使用できます。標準録画とアラーム録画のどちらの場 合も、これらのトラックのそれぞれにエンコーダーストリームおよびプロファイルを選択できます。 10個の録画プロファイルを使用して、これらのトラックに異なる定義を設定できます。これらのプロ ファイルを使用して、スケジュールが構築されます。

Video Recording Manager (VRM) がiSCSIシステムにアクセスして、すべての録画を制御すること もできます。VRMは、映像サーバーの録画タスクを設定するための外部プログラムです。

# **8.2 ストレージ管理**

### **8.2.1 Device manager**

ユニット外のVideo Recording Manager (VRM)システムは、Configuration Managerで設定します。 [**Video Recording Managerソフトウェアで管理**]チェックボックスは単なるインジケータであ り、ここでは変更できません。

[**Video Recording Managerソフトウェアで管理**]チェックボックスにチェックを入れると、この ページで録画設定をこれ以上設定できなくなります。

### **8.2.2 録画メディア**

使用可能なストレージメディアに接続するには、メディアタブを選択します。

#### **iSCSIメディア**

ストレージメディアとして[**iSCSIシステム**]を使用する場合は、設定パラメーターを設定するため に、対象のiSCSIシステムに接続されている必要があります。

選択したストレージシステムを、ネットワーク上で使用できるようにセットアップしておいてくださ い。IPアドレスが割り当てられ、論理ドライブ(LUN)に分割されている必要があります。

- 1. 保存先のiSCSIのIPアドレスを[**iSCSI IPアドレス**]フィールドに入力します。
- 2. iSCSIがパスワード保護されている場合は、[**パスワード**]フィールドにパスワードを入力しま す。
- 3. [**読み込む**]をクリックします。
	- 設定したIPアドレスへの接続が確立されます。
- [**ストレージの概要**]フィールドに論理ドライブが表示されます。

### **ローカルメディア**

カメラに挿入されているSDカードをローカル録画に使用できます。

- Automatic Network Replenishment (ANR)に対してSDカードを使用するには、チェックボック スをオンにします。
- SDカードがパスワード保護されている場合は、[**パスワード**]フィールドにパスワードを入力 します。

[**ストレージの概要**]フィールドにローカルメディアが表示されます。

**注意**:SDカードの録画性能は、SDカードの速度(クラス)と性能に依存します。Boschではクラス6 以上のSDカードの使用をお勧めします。

**注意**:Automatic Network Replenishment (ANR)の詳細については、カメラの製品ページにあるホ ワイトペーパー「ANR 2.0 Automatic Network Replenishment (ANR)」を参照してください。 Access the product page on the online product catalog from [http://www.boschsecurity.com/](http://www.boschsecurity.com/corporate/product-catalog/index.html) [corporate/product-catalog/index.html](http://www.boschsecurity.com/corporate/product-catalog/index.html)からオンライン製品カタログの製品ページにアクセスしま す。

### **8.2.3 ストレージメディアのアクティブ化と設定**

使用可能なメディアまたはiSCSIドライブは、[**管理対象ストレージメディア**]リストに転送され、 有効化され、ストレージ用に設定されている必要があります。

**注意:**

iSCSIターゲットストレージデバイスを関連付けることのできるユーザーは1人だけです。ターゲット が別のユーザーに使用されている場合は、現在のユーザーの関連付けを解除する前に、そのユーザー がターゲットをもう必要としないことを確認してください。

- 1. [**ストレージの概要**]セクションでは、ストレージメディア、iSCSI LUN、またはその他の利用 可能なドライブの1個をダブルクリックします。
	- メディアがターゲットとして[**管理対象ストレージメディア**]リストに追加されます。
	- 新しく追加されたメディアは、[**ステータス**]列に[**非アクティブ**]として表示されます。
- 2. [**セット**]をクリックすると、[**管理対象ストレージメディア**]リスト内のすべてのメディアが アクティブになります。
	- [**ステータス**]列に、すべてのメディアが[**オンライン**]として表示されます。
- 3. [**録画1**]列または[**録画2**]をオンにして、選択したターゲットに録画する録画トラックを指定 します。

### **8.2.4 ストレージメディアのフォーマット**

ストレージメディア上のすべての録画はいつでも消去できます。録画データを消去する前に必ず内容 を確認し、重要な録画データのバックアップをコンピューターのハードディスクに保存してくださ い。

- 1. [**管理対象ストレージメディア**]リストでストレージメディアをクリックして、選択します。
- 2. リストの下の[**編集**]をクリックします。
- 3. 新しいウィンドウの**[フォーマット]**ボタンをクリックして、ストレージメディア内のすべての 録画を消去します。
- 4. [**OK**]をクリックして、ウィンドウを閉じます。

### **8.2.5 ストレージメディアの非アクティブ化**

[**管理対象ストレージメディア**]リストのストレージメディアを非アクティブにすることができま す。 非アクティブにすると、録画に使用されなくなります。

- 1. [**管理対象ストレージメディア**]リストでストレージメディアをクリックして、選択します。
- 2. リストの下の[**削除**]をクリックします。 ストレージメディアが非アクティブになり、リスト から削除されます。

## **8.3 録画プロファイル**

録画プロファイルには、録画に使用するトラックの特性が含まれています。これらの特性は、10個の 異なるプロファイルに定義できます。プロファイルは、[**録画スケジューラ**]ページで特定の曜日ま たは時間帯に割り当てることができます。

各プロファイルは色分けされています。プロファイルの名前は、[**録画スケジューラ**]ページで変更 できます。

プロファイルを設定するには、プロファイルのタブをクリックして設定ページを開きます。

– 現在表示されている設定を他のプロファイルにコピーするには、[**設定のコピー**]をクリックし ます。ウィンドウが開き、コピーした設定を適用するプロファイルをそこで選択します。

- プロファイルの設定を変更した場合は、[**セット**]をクリックして保存します。
- 必要な場合は、[**デフォルト**]をクリックすると、すべての設定が出荷時のデフォルト値に戻り ます。

#### **ストリームプロファイル設定**

録画時に、ストリーム1および2に使用するエンコーダープロファイル設定を選択します。ここで選択 する内容は、ストリームのライブ送信の設定には依存しません(エンコーダープロファイルのプロパ ティは[**エンコーダープロファイル**]ページで定義されています)。

#### **登録ポジション**

録画する適切な登録ポジションを選択します。オプションは[**ツアー A**]、[**ツアー B**]、[**カスタ ムツアー**]、および設定した登録ポジションです。

#### **選択した録画の設定**

#### **同時記録**

映像データのほかに、メタデータ(アラーム、VCAデータおよびシリアルデータなど)も記録するか どうかを指定できます。 メタデータは録画の検索に役に立ちますが、メタデータを同時録画するとそ の分のメモリー容量が必要になります。

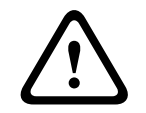

#### **注意!**

録画に対して映像コンテンツ解析を行うには、メタデータが必要です。

録画に含める内容を選択します。

- **音声**:音声が有効になっていない場合、「**オフ**」が表示されます。[**オフ**]をクリックすると、 ページが[**音声**]セクションにリダイレクトされます。
- **メタデータ**.

#### **標準録画**

標準録画のモードを選択します:

- [**連続**]:連続して録画が行われます。最大録画容量に達すると、古い録画が自動的に上書きさ れます。
- [**プレアラーム**]:設定されたアラーム発生前の録画時間、アラーム発生中、アラーム発生後の 録画時間の間だけ録画が行われます。
- [**オフ**]:自動録画は行われません。

#### **ストリーム**

標準録画に使用するストリームを選択します。

- **ストリーム1**
- **ストリーム2**
- **I-フレームのみ**

#### **アラーム録画**

リストボックスから[**アラーム発生前の録画時間**]の期間を選択します。 リストボックスから[**アラーム発生後の録画時間**]の期間を選択します。

#### **アラームストリーム**

アラーム録画に使用するストリームを選択します。

- **ストリーム1**
- **ストリーム2**
- **I-フレームのみ**

[**次のプロファイルのエンコーディング間隔とビットレートを使用:**]ボックスをオンにして、エン コーダープロファイルを選択し、アラーム録画に関連付けるエンコーディング間隔を設定します。

[**アカウント先にエクスポート**]ボックスをオンにして、表示されているアドレスのターゲットに H.264準拠またはH.265準拠のファイルを送信します。

まだターゲットを定義していない場合は、[**アカウントの設定**]をクリックして[**アカウント**]ペー ジにジャンプし、サーバー情報を入力できます。

#### **アラームトリガー \***

アラーム録画をトリガーするアラームの種類を選択します。

- **アラーム入力**
- **解析アラーム**

#### – **映像断**

RCP+コマンドやアラームスクリプトなどによって録画をトリガーする [**仮想アラーム**]センサーを 選択します。

## **8.4 最大保存期間**

ここで入力した保存期間を過ぎると、録画が上書きされます。

▶ 各録画トラックの保存期間を日単位で入力します。

保存期間が使用可能な録画容量を超えないようにしてください。

## **8.5 録画スケジューラー**

録画スケジューラーでは、作成した録画プロファイルを特定の曜日と時間帯にリンクさせることがで きます。リンクさせた曜日と時間帯にアラームが発生すると、録画プロファイルにおいてカメラの画 像録画が実行されます。

曜日ごとに、15分単位で録画プロファイルにリンクさせることができます。 マウスカーソルをテーブ ルに合わせると、下方に時間が表示され、 どの時間帯が設定されているかを確認できます。 通常の平日のほかに、週単位の標準録画スケジュールにない休日を設定することができます。 これに より、休日の録画スケジュールを平日に適用することができます。

#### **平日**

対象の曜日について、必要な時間の長さ(15分間隔)を割り当てます。マウスカーソルをテーブルに 合わせると、時間が表示されます。

- 1. [**時間帯**]ボックスで、割り当てるプロファイルをクリックします。
- 2. テーブル内のフィールドをクリックし、マウスの左ボタンを押しながらカーソルをドラッグし て、選択したプロファイルに割り当てる時間帯を指定します。
- 3. 時間帯の選択を解除するには、[**時間帯**]ボックスで[**録画なし**]をクリックします。
- 4. 選択したプロファイルにすべての時間帯を割り当てるには、[**すべて選択**]ボタンをクリックし ます.
- 5. すべての時間帯の選択を解除するには、[**すべてクリア**]をクリックします。
- 6. 選択が完了したら、[**セット**]ボタンをクリックして、設定を本機に保存します。

#### **休日**

週単位の標準録画スケジュールとは別の休日を定義できます。 これにより、休日の録画スケジュール を平日に適用することができます。

- 1. **[休日]**タブをクリックします。 すでに選択されている日がテーブルに表示されます。
- 2. **[追加]**ボタンをクリックします。 新しいウィンドウが開きます。
- 3. 設定する日付をカレンダーから選択します。 複数の日付を続けて選択するには、マウスボタン を押しながらドラッグします。 これらの設定は、テーブル表示に戻ったときに1つの設定内容と して表示されます。
- 4. **[OK]**をクリックして、設定します。 ウィンドウが閉じます。
- 5. 上記の手順で、個々の休日を録画プロファイルに割り当てます。

#### **休日の削除**

設定した休日はいつでも削除できます。

- 1. **[削除]**ボタンをクリックします。 新しいウィンドウが開きます。
- 2. 削除する日付をクリックします。
- 3. **[OK]**をクリックします。 項目がテーブルから削除され、ウィンドウが閉じます。
- 4. 別の日を削除するには、この手順を繰り返します。

#### **時間帯**

録画プロファイルの名前を変更できます。

- 1. プロファイルをクリックし、**[名前の変更]**ボタンをクリックします。
- 2. 変更する名前を入力して、**[名前の変更]**ボタンを再度クリックします。

#### **録画開始**

設定が完了したら、録画スケジューラをアクティブにして、録画を開始します。 録画が開始される と、**[録画プロファイル]**と**[録画スケジューラ]**は入力できなくなり、設定の変更もできません。 設定の変更は、録画を停止すればいつでも実行できます。

- 1. 録画スケジューラをアクティブにするには、**[開始]**ボタンをクリックします。
- 2. 録画スケジューラを非アクティブにするには、**[停止]**ボタンをクリックします。 録画が中断 され、設定を変更できるようになります。

#### **録画ステータス**

このカメラの録画状態を示します。 録画が行われている間は、録画状態を示すアニメーションが表示 されます。

### **8.6 Recording Status**

録画ステータスに関する詳細情報がここに表示されます。 これらの設定は変更できません。

### **8.7 録画統計データ**

#### **録画**

現在の録画プロファイル(1または2)を識別します。

### **ズーム**

カメラの現在のズーム倍率(1倍、2倍、4倍、または8倍)を識別します。

#### **平均化時間**

長時間のビットレートを安定させる手段として、適切な平均化時間を選択します。

### **8.8 画像の転送**

**JPEG**

#### **画像サイズ**

カメラから送信されるJPEG画像のサイズを選択します。JPEGの解像度は、2つのデータストリーム のうち、高い値に設定されている方の解像度に対応します。

### **ファイル名**

転送される画像のファイル名を作成する方法を選択します。

- **上書き**:常に同じファイル名が使用されます。既存のファイルがあれば、すべて上書きされま す。
- **インクリメント**:000から255までの数字をインクリメント(+1)し、ファイル名に追加しま す。インクリメントの数字が255に達すると、新たに000から開始されます。
- **日付/時刻を付加**:日付と時刻が自動的にファイル名に付加されます。このパラメーターを設定 する場合は、デバイスの日付と時刻が常に正しく設定されていることを確認してください。たと えば、2005年10月1日11時45分30秒に保存されたファイルは、「snap011005\_114530.jpg」 となります。

#### **VCAオーバーレイ**

EメールにVCAオーバーレイを含めるには、このチェックボックスをオンにします。

#### **転送間隔**

画像がFTPサーバーに送信される間隔を入力します。画像を送信しない場合は「0」を入力します。 カメラによっては、以下のフィールドが表示されない場合があります。

### **ターゲット**

JPEG転送用のターゲットアカウントを選択します。

#### **顔検出**

顔認識が使用可能な場合は、選択した顔の画像をターゲットアカウントに送信できます。

### **ターゲット**

JPEG転送用のターゲットアカウントを選択します。

# **9 アラーム**

# **9.1 アラーム接続**

アラームに対するカメラ動作を選択できます。 アラーム発生時に、本機は事前に設定したIPアドレス に自動接続できます。 IPアドレスは10個まで入力でき、アラームの発生時には接続が確立されるま で、カメラは順番に接続を試みます。

#### **アラーム接続**

[**オン**]を選択すると、カメラはアラーム発生時に事前に設定したIPアドレスに自動的に接続されま す。

[**入力1をフォロー**]\*を設定すると、アラーム入力1のアラームが継続している間、本機で自動的に 確立された接続が維持されます。

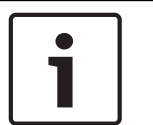

#### **注記!**

デフォルト設定では、ストリーム2はアラーム接続用の映像伝送に使用されます。プロファイルを割 り当てるときは、この点に注意してください(出荷時状態(デフォルト)を参照)。

### **接続先IPアドレス数**

アラーム発生時に接続するIPアドレスの数を指定します。 本機は接続が確立されるまで、リモートス テーションに番号順に接続します。

#### **接続先IPアドレス**

番号ごとに、目的のリモートステーションに対応するIPアドレスを入力します。

#### **接続先パスワード**

リモートステーションにパスワードが設定されている場合は、パスワードを入力してください。 ここで定義できるパスワードは10個までです。10を超える接続が必要な場合は、汎用パスワードを定 義してください。本機は、同じ汎用パスワードで保護されたすべてのリモートステーションに接続し ます。汎用パスワードを指定するには次の手順に従います。

- 1. [**接続先IPアドレス数**]リストボックスから、[10]を選択します。
- 2. [**接続先IPアドレス**]フィールドに「0.0.0.0」と入力します。
- 3. [**接続先パスワード**]フィールドにパスワードを入力します。
- 4. すべてのリモートステーションのユーザーパスワードを、汎用パスワードを使用してアクセスで きるように設定します。

接続先10にIPアドレス0.0.0.0を設定すると、10番目に試行するアドレスとしての機能が上書きされ ます。

#### **映像伝送**

本機をファイアウォール内で使用する場合、転送プロトコルとして**[TCP(HTTPポート)]**を選択 してください。ローカルネットワークで使用する場合は、**[UDP]**を選択します。

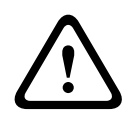

#### **注意!**

マルチキャスト処理ができない場合、アラーム発生時の追加映像ストリーム用にネットワーク上でよ り大きな帯域幅を確保しなければならないことがあります。マルチキャスト動作を有効にするには、 このページおよびネットワークアクセスページの**[映像伝送]**パラメーターで**[UDP]**オプションを 選択します。

### **ストリーム**

ドロップダウンリストからストリームを選択します。

### **リモートポート**

ネットワーク構成に応じて、ここでブラウザー接続用のポートを選択します。 HTTPS接続用のポート は、**[SSL暗号化]**パラメーターで**[オン]**を選択した場合にのみ使用できます。

#### **映像出力**

受信ユニットとして使用する機器が明確な場合、どのアナログ映像出力に信号を切り替えるかを選択 できます。 接続先の機器が不明の場合は、**[使用可能な最初のユニット]**オプションを選択すること をお勧めします。 この場合、映像は最初の空いている映像出力に伝送されます。 これは映像信号の 入っていない映像出力です。 アラームがトリガーされたときにのみ、受信ユニットに接続されたモニ ターに映像が表示されます。 選択された特定の映像出力が受信ユニットで分割表示するように設定さ れている場合、アラーム映像の表示に使用する受信ユニットのデコーダーを**[デコーダー]**から選択 することもできます。

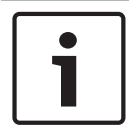

#### **注記!**

映像表示オプションおよび利用できる映像出力については、接続先機器のマニュアルを参照してくだ さい。

#### **デコーダー**

選択した映像出力に分割表示を設定している場合は、アラーム画像を表示するデコーダーを選択しま す。選択したデコーダーによって分割画像の位置が決まります。

#### **SSL暗号化**

SSL暗号化により、パスワードなど、接続の確立に使用されるデータを保護できます。[**オン**]を選 択すると、暗号化されたポートのみを[**リモートポート**]パラメーターで使用できます。SSL暗号化 は送信側と受信側の両方で設定して有効にしておく必要があります。

また、適切な証明書もアップロードされている必要があります。(証明書は[**メンテナンス**]ページ でアップロードできます。)

[**暗号化**]ページでメディアデータ(映像、メタデータ、音声(使用可能な場合)など)の暗号化を 設定し、有効にします。

#### **自動接続**

自動接続を**[オン]**を選択すると、再起動した後や、接続の中断またはネットワーク障害が起こった 後で、以前に指定したIPアドレスのいずれかへの接続が自動的に再確立されます。

**注記!**

デフォルトでは、ストリーム2は自動接続用の映像ストリーム伝送に使用されます。 プロファイルを 割り当てるときは、この点に注意してください( 出荷時状態(デフォルト)を参照)。

カメラによっては、以下のフィールドが表示されない場合があります。

#### **音声**

音声アラームを有効にするには、[オン]を選択します。 カメラによっては、以下のフィールドが表示されない場合があります。

# **9.2 映像コンテンツ解析(VCA)**

**注意**:マニュアルの本セクションでは、フィールドの概要と「**VCA**」ページの各フィールドのオプシ ョンが説明されます。本セクションは**VCA**の設定向けの完全チュートリアルではありません。詳細に ついては、Intelligent Video Analytics向けの製品ページで利用できる「映像コンテンツ解析 (VCA)」(別マニュアル)を参照してください。Access the product page on the online product catalog from [http://www.boschsecurity.com/corporate/product-catalog/index.htmlか](http://www.boschsecurity.com/corporate/product-catalog/index.html)らオンラ イン製品カタログの製品ページにアクセスします。

#### **VCA設定**

有効にする、または編集するプロファイルを選択します。 プロファイルの名前を変更できます。

- 1. プロファイルの名前を変更するには、リストフィールドの右側のアイコンをクリックして、新し いプロファイル名を入力します。
- 2. アイコンをクリックします。 新しいプロファイル名が保存されます。

名称には特殊文字(**&**など)を使用しないでください。 特殊文字はシステムの内部管理でサポートさ れていません。

[サイレントVCA]オプションを選択した場合、録画の検索を容易にするためメタデータが作成され ますが、アラームはトリガーされません。この設定のパラメーターは変更できません。 VCAをオフにするには、[オフ]を選択します。

必要に応じて[**デフォルト**]ボタンをクリックして、すべての設定を規定の値に戻します。次のメッ セージを含むダイアログボックスが表示されます。「**映像コンテンツ解析(VCA)の設定は出荷時の デフォルトにリセットされます。変更内容は失われます。 続行するには[OK]をクリックしてくだ さい。」。 [OK]** をクリックしてメッセージを受け入れるか、 [キャンセル] をクリックします。

#### **シナリオ**

シナリオは、特定の用途に適応した設定が事前に定義されているアプリケーションです。すべての関 連する設定は、タスクからメタデータまで、システムによって自動的に設定されます。 次のシナリオを使用できます。

- 侵入(1フィールド)
- 侵入(2フィールド)
- 人数カウント
- 交通事故
- 交通逆走

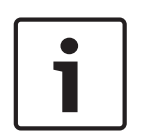

#### **注記!**

すべてのシナリオについて、カメラキャリブレーションが必要です。 シナリオを使用すると、VCA設定がシナリオのデフォルトにリセットされます。 シナリオのデフォルトを起動後に、すべての値(**メタデータ生成**および**タスク**)を編集できます。 用途に合わないタスクは削除します。

#### **解析の種類**

Video Content Analysisに適したオプションを選択します([MOTION+]、[Intelligent Video Analytics]または[Intelligent Video Analytics Flow])。

**注意**:別の解析タイプを選択した場合、「**解析の種類を変更すると、動体検出およびいたずら検出の パラメーターがリセットされます。**」というメッセージを含むダイアログボックスが表示されます。 [**OK**]をクリックしてメッセージを受け入れる(および解析タイプを切り替える)、または[**キャン セル**]をクリックします。

#### **アラームステータス**

アラームの状態が参照情報として表示されます。アラームの設定の効果をすぐに確認できます。

#### **いたずら検出**

オプションでカメラや映像ケーブルに対するいたずら検出を設定します。日中や夜間など、異なる時 間にテストして、映像センサーが正しく動作するかどうか確認してください。

[**感度**]と[**トリガー遅延[秒]**]は、[**参照チェック**]がオンになっている場合にだけ変更できま す。

### **参照チェック**

監視画像と比較のために、通常状態の参照画像として保存します。マークしたフィールド内のライブ ビデオ画像が参照画像と異なる場合、アラームがトリガーされます。参照画像と比較することで、カ メラの向きを変えるなど、他の方法では検出が困難な妨害を検出できます。

1. 現在表示されている映像を参照画像として保存する場合は、[参**照**]をクリックします。

- 2. [マスクの追加]をクリックして、無視する参照画像内のエリアを選択します。[セット]をク リックして適用します。
- 3. **[参照チェック]**ボックスをオンにして、ライブ映像のチェックを有効にします。現在の映像の 下に、保存済みの参照画像がモノクロで表示されます。
- 4. [**エッジ消失**]または[**エッジ出現**]オプションを選択すると、参照チェックをもう一度指定で きます。

#### **トリガー遅延[秒]**

アラームがトリガーされるまでの遅延時間を設定できます。設定した遅延時間が経過した後、アラー ム生成条件が成立している場合にアラームがトリガーされます。設定した遅延時間内にアラーム生成 条件が無効になった場合、アラームはトリガーされません。この設定により、カメラの清掃等でライ ブ映像に軽微な変化が生じた際に誤報が発生するのを防止します。

#### **広範囲の変化アラーム**

映像内で生じる変化の許容範囲(面積)を定義し、アラームをトリガーすることができます。 この設 定は、**[範囲選択]**で選択されたセンサーフィールドの数には依存しません。 変化が生じるセンサー フィールドが少ない場合にもアラームをトリガーさせたい場合は、設定値を高くしてください。 設定 値が低い場合、多数のセンサーフィールドで同時に変化が発生しないとアラームがトリガーされませ ん。

このオプションは、動体検出とは別に、カメラ取付金具の回転などによって生じるカメラの向きや位 置の変化を検出する場合に役立ちます。

#### **広範囲の変化アラーム**

**[広範囲の変化]**スライドコントロールの設定に応じた広範囲の変化によってアラームをトリガーす る場合は、この機能をオンにします。

### **9.3 音声アラーム**

このカメラは、音声信号に基づいたアラームを生成することができます。 信号強度や周波数範囲を設 定することで、機械ノイズや背景ノイズによる誤報を防止することができます。

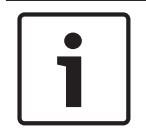

**注記!**

音声アラームを設定する前に、まず通常の音声アラームを設定します( 音声を参照)。

#### **音声アラーム**

本機で音声アラームを生成する場合は、**[オン]**を選択します。 名称には特殊文字(**&**など)を使用しないでください。 特殊文字はシステムの内部管理でサポートさ れていません。

#### **信号範囲**

誤報を防止するために特定の信号範囲を除外します。 このため、信号全体が13のトーン範囲(旋律的 音階)に分割されています。 個別の範囲を設定/解除するには、図の下のボックスを選択/解除しま す。

#### **しきい値**

図に表示される信号に基づいて、しきい値を設定します。 しきい値は、スライドコントロールやマウ スを使用して、図の中の白線を直接動かして設定することもできます。

#### **感度**

音響環境に合わせて感度を設定します。 個別の信号ピークを効率的に抑制することができます。 設 定数値が高いと、感度レベルが高いことを表しています。

# **9.4 アラームE-メール**

アラーム発生時に自動的に受信ユニットに接続する代わりに、アラームの状態をE-メールで報告でき ます。 これにより、映像受信ユニットを持たない受信者にもアラームを通知できるようになります。 この場合、カメラはあらかじめ設定されたE-メールアドレスに自動的にE-メールを送信します。

#### **アラームE-メール送信**

アラーム発生時に本機から自動的にアラームE-メールを送信するには、**[オン]**を選択します。

#### **メールサーバーIPアドレス**

SMTP(Simple Mail Transfer Protocol)規格で動作するメールサーバーのIPアドレスを入力しま す。 メールは入力したアドレス経由でメールサーバーに送信されます。 それ以外の場合は、このボ ックスを空白「**0.0.0.0**」のままにしておきます。

#### **SMTPポート**

適切なSMTPポートを選択します。

### **SMTPユーザー名**

選択したメールサーバーに登録されたユーザー名を入力します。

#### **SMTPパスワード**

登録されたユーザー名に必要なパスワードを入力します。

#### **フォーマット**

アラームメッセージのデータ形式を選択できます。

- **標準(JPEG)**JPEG画像ファイルを添付したE-メール。
- **SMS**SMSゲートウェイへ画像添付なしのSMS形式E-メールを送信(携帯電話にアラームを送信 する場合など)。

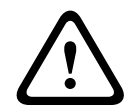

**注意!**

携帯電話を受信ユニットとして使用する場合、形式に応じて、必ずE-メールまたはSMS機能を有効に して、メッセージを受信できるようにしてください。 携帯電話の操作方法については、携帯電話のプロバイダーにお問い合わせください。

#### **画像サイズ**

[Small(小)]、[Medium(中)]、[Large(大)]、[720p]、[1080p]、[**最適サイ ズ**]から適切な画像サイズを選択します。

#### **画像添付**

このチェックボックスをクリックすると、カメラからJPEG形式の画像が送信できるようになりま す。 JPEG形式の画像送信が有効になると、ライブ映像にチェックマークが表示されます。

#### **VCAオーバーレイ**

[**VCAオーバーレイ**]チェックボックスを選択し、アラームをトリガーしたオブジェクトの輪郭線 を、E-メールでスナップショットとして送信するカメラ画像に配置します。

#### **宛先アドレス**

アラーム時にE-メールを送信するメールアドレスを入力します。 アドレスの長さは、49文字以内で す。

#### **送信者アドレス**

E-メール送信者に任意の名称(設置場所など)を入力します。 これにより、E-メール送信元の識別が 簡単になります。

**注意**:システムが名前からE-メールを生成するために(たとえば「From Parking Garage」など)、 この名前には空白によって区切られた少なくとも2つの文字グループが含まれる必要があります(た とえばParking Garageなど)。 1つの文字グループのみのテキスト(たとえばLobby)ではE-メール は生成されません。

#### **送信テスト**

**[今すぐ送信]**ボタンをクリックして、E-メール機能を確認します。 アラームE-メールが作成および 送信されます。

# **9.5 アラーム入力**

### **アクティブ**

本機のアラームトリガーを設定します。

接点が開いたときにアラームをトリガーする場合は、[**NC接点**](常閉)を選択します。 接点が閉じたときにアラームをトリガーする場合は、[**NO接点**](常開)を選択します。 接点が開いたときにアラームをトリガーする場合は、[**NC安全接点**](常閉-監視)を選択します。 接点が閉じたときにアラームをトリガーする場合は、[**NO安全接点**](常開-監視)を選択します。 監視アラームでは、アラーム条件といたずら検出の状態を転送します。アラームの設定に応じて、ア ラームの回路のショートまたは遮断によって、いたずら検出信号をトリガーすることができます。 (NCS接点およびNOS接点は一部のカメラにのみ表示されます)

### **名前**

アラーム入力ごとに名前を入力できます。この設定に対応するように**ライブ**機能を設定している場 合、この名前はアラーム入力のアイコンの下に表示されます。Forensic Search機能で、この名前を 録画のクイック検索のフィルターオプションとして使用することもできます。任意の名称を入力しま す。

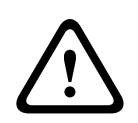

# **注意!**

名称には特殊文字(**&**など)を使用しないでください。 特殊文字はシステムの内部管理でサポートされていません。

**注意**:この名前は[**ライブ**]ページの「**デジタルI/O**」のセクションに表示されます。

#### **アクション**

アラーム入力が発生したときに実行する内容を選択します。

- **なし**
- **モノクロ**

これにより、カメラがモノクロモードに切り替わります。

– **モード切換**

これが選択されている場合は、アラーム発生時および未発生時に使用する**シーンモード**を選択で きます。

(一部のカメラでのみ使用可能)

## **9.6 アラーム出力**

#### **アイドル状態**

リレーをNO接点として動作させる場合は**開**を選択し、リレーをNC接点として動作させる場合は**閉**を 選択します。

#### **操作モード**

リレーの操作モードを選択します。

たとえば、アラーム終了後にアラーム起動のランプを点灯させたままにする場合は、**双安定**を選択し ます。アラームの発報を10秒間継続する場合は、**[10秒]**を選択します。 出力をトリガーするイベントを選択します。

#### **出力名**

アラーム出力の名前を入力します。 この名前は [**ライブ**] ページに表示されます。 **注意**:この名前は[**ライブ**]ページの「**デジタルI/O**」のセクションに表示されます。

#### **切り換え**

リレー/出力接続をテストするには、このボタンをクリックします。

# **9.7 Alarm Task Editor**

このページでスクリプトを編集すると、他のアラームページのすべての設定および入力事項が上書き されます。 上書きされた設定は、元に戻すことはできません。

このページを編集するには、プログラミングの知識を持ち、Alarm Task Script Languageマニュアル の情報を熟知し、英語に精通している必要があります。

アラームページでアラームを設定する代わりに、必要なアラーム機能をスクリプト形式で入力するこ ともできます。 このページでスクリプトを編集すると、アラームページのすべての設定および入力事 項が上書きされます。

- 1. [Alarm Task Editor]フィールドの下の[**例**]リンクをクリックすると、スクリプトの例がい くつか表示されます。 新しいウィンドウが開きます。
- 2. Alarm Task Editorフィールドに新しいスクリプトを入力するか、既存のスクリプトをアラーム 要件に合わせて変更します。
- 3. 終了したら、[**セット**]ボタンをクリックして、スクリプトをデバイスに転送します。 正しく 転送されると、「**スクリプトの構文解析が正常に終了しました。**」というメッセージがテキスト フィールドに表示されます。 転送が失敗すると、エラーメッセージとその詳細情報が表示され ます。

# **9.8 アラームルール**

アラームルールにより、どの入力がどの出力を有効にするかを定義できます。基本的に、アラームル ールによりカメラをカスタマイズし、各種のアラーム入力に自動的に応答できるようにすることがで きます。

アラームルールを設定するには、物理接続、動体検出トリガー、またはカメラの LIVE ページとの接 続から入力を1つ指定します。物理入力接続には、圧力パッドなどのドライ接点デバイス、ドア接点 などのデバイスを利用できます。

次に、ルールオプション(最大2つ)または入力に対するカメラの反応を指定します。出力には、物 理アラーム出力、AUXコマンド、または登録ポジションシーンが含まれます。

[**入力**](物理アラーム接続)フィールドから適切なオプションを選択します。

- **映像解析/MOTION+**:このオプションを選択した場合、IVAまたは動体検出が有効になるとア ラームを発生します。
- **接続**:このオプションを選択した場合、カメラのIPアドレスにアクセスしようとするとアラーム が発生します。
- **時間**:このオプションを選択した場合、右側に入力フィールドが表示されます。このフィールド には、アラームのアクティベーションの時間を時間数と分数で入力します。(デフォルト値は 00:00です。)
- **時間範囲**:このオプションを選択した場合、2つの入力フィールドが右側に表示されます。これ らのフィールドには、アラームのアクティベーションの時間範囲を時間数と分数で入力します。 (デフォルト値は00:00と00:00です。)

[出力1]または[出力2]の両方の設定で、次の出力コマンドのいずれかを選択します。 注意:すべてのオプションをすべてのカメラで利用できるわけではありません。

- **なし**:定義されたコマンドはありません。
- **AUXオン**: 標準またはカスタムキーボードオンコマンドを設定します。
- **AUXオフ**:標準またはカスタムキーボードオフコマンドを設定します。
- **登録ポジション**:登録ポジションをショット1~256の中から定義します。(注意:このオプシ ョンは[**時間範囲**]入力で使用できません。)
- **アラーム出力**

[**有効**]チェックボックスをクリックし、アラームを有効にします。 [設定]をクリックして保存します。 カメラのシステムはアラームルールを有効にします。

# **10 ネットワーク**

# **10.1 ネットワークサービス**

このページでは、利用可能なすべてのネットワークサービスについて説明します。ネットワークサー ビスはチェックボックスでアクティブまたは非アクティブにします。ネットワークサービスの横にあ る設定シンボルをクリックして、このネットワークサービスの設定ページに移動します。

# **10.2 ネットワークアクセス**

このページの設定は、カメラを既存のネットワークに導入するために使用されます。

#### **IPv4自動割当**

IP アドレスを動的に割り当てるための **DHCP** サーバーがネットワークにある場合、[**オン**] を選択す ると、**DHCP** が割り当てた **IPアドレス**を自動的に受け入れます。

一部のアプリケーションでは、**DHCP** サーバーが、**IPアドレス**と **MACアドレス**間の固定割り当てに 対応している必要があります。割り当てられた IP アドレスがシステム再起動時に毎回保持されるよ うに、DHCP サーバーを適切に設定する必要があります。

#### **イーサネット**

このセクションで、イーサネットオプションを定義します。

### **IP V4アドレス**

#### **IPアドレス**

このフィールドに、カメラに必要なIPアドレスを入力します。 このIPアドレスは、ネットワークで有 効なものでなくてはなりません。

#### **サブネットマスク**

ここに選択したIPアドレスの適切なサブネットマスクを入力します。

#### **ゲートウェイアドレス**

本機を別のサブネットで遠隔地に接続する場合は、ここにゲートウェイのIPアドレスを入力します。 それ以外の場合は、このボックスを空白「**0.0.0.0**」のままにしておきます。

#### **IP V6アドレス**

#### **IPアドレス**

このフィールドに、カメラに必要なIPアドレスを入力します。 このIPアドレスは、ネットワークで有 効なものでなくてはなりません。 一般的なIPv6アドレスは次の例のようになります。 2001:db8: :52:1:1

有効なIPv6アドレスの構成については、ネットワーク管理者に問い合わせてください。

#### **プリフィックス長**

一般的なIPv6ノードアドレスは、プリフィックスとインターフェース識別子で構成されます(合計 128ビット)。 プリフィックスはアドレスの一部であり、そのビットは固定値になっているかサブネ ットを定義します。

#### **ゲートウェイアドレス**

本機を別のサブネットで遠隔地に接続する場合は、ここにゲートウェイのIPアドレスを入力します。 それ以外の場合は、このボックスを空白「**0.0.0.0**」のままにしておきます。

#### **DNSサーバーアドレス1/DNSサーバーアドレス2**

本機をDNSサーバーに登録すると、カメラへのアクセスが容易になります。 DNSサーバーに登録され たカメラ名をURLとしてブラウザーに入力するだけで、カメラにインターネット接続できます。 DNS サーバーのIPアドレスをここに入力します。 サーバーはセキュアなダイナミックDNSに対応していま す。

#### **映像伝送**

本機をファイアウォール内で使用する場合、転送プロトコルとして**[TCP(HTTPポート)]**を選択 してください。ローカルネットワークで使用する場合は、**[UDP]**を選択します。

### **注記!**

マルチキャスト接続は、UDPプロトコルでのみ可能です。TCPプロトコルはマルチキャスト接続に対 応していません。UDPモードのMTU値は1,514バイトです。

#### **UDP暗号化**

User Datagram Protocol(UDP)接続を暗号化するには、このオプションを有効にしてください。 暗号化したUDPは、マルチキャストネットワークでも使用可能です。

#### **HTTPブラウザーポート**

必要に応じて、リストから別のHTTPブラウザーポートを選択します。 デフォルトは80です。 HTTPS 経由でセキュリティ保護された接続のみ許可する場合は、HTTPポートを無効にする必要があります。 この場合、**[オフ]**を選択します。

#### **HTTPSブラウザーポート**

セキュリティ保護された接続によりブラウザーがネットワークにアクセスできるようにするには、リ ストからHTTPSブラウザーポートを選択します。 デフォルトは443です。 **[オフ]**オプションを選 択してHTTPSポートを無効にすると、セキュリティ保護されていない接続のみ使用できるようになり ます。

カメラはTLS 1.0暗号化プロトコルを使用しています。 ブラウザー側で、このプロトコルを有効にし なければならない場合があります。 Javaアプリケーションのプロトコルも有効にする必要があります (WindowsコントロールパネルのJavaコントロールパネルを使用)。

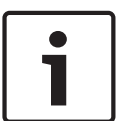

### **注記!**

SSL暗号化によるセキュリティ保護の接続のみ許可する場合は、**[HTTP browser port]**、**[RCP+ port 1756] および [Telnet support] の各パラメーターで [Off] オプションを選択します。 これ** により、セキュリティ保護されていない接続はすべて無効になります。 HTTPSポート経由の接続の みが可能になります。

**[暗号化]**ページでメディアデータ(映像およびメタデータ)の暗号化を有効にして設定します( 暗 号化を参照)。

#### **最低TLSバージョン**

Transport Layer Security(TLS)の最低バージョンを選択します。

#### **HTTP基本認証を許可**

HTTP Basic認証を許可する場合は、[**オン**]を選択します。この認証方法を選択した場合、パスワー ドが平文で送信され、セキュリティは低くなります。このオプションは、他の方法でネットワークと システムのセキュリティが確保されている場合にのみ使用してください。

#### **HSTS**

WebセキュリティポリシーHTTP Strict Transport Security(HSTS)を使用してセキュリティ保護さ れた接続を行うには、このオプションを選択します。

#### **RCP+ポート1756**

接続データを交換するために、セキュリティ保護されないRCP+ポート1756を有効にすることができ ます。 暗号化されている場合のみ接続データを伝送する場合は、**[オフ]**オプションを選択して、ポ ートを無効にします。

#### **自動検出ポート**

自動検出するポートの番号を入力します。 ポートを無効にするには、0 を入力します。

#### **インターフェースモードETH**

ETHインターフェースのイーサネットリンクの種類を選択します。 オプション:

- オート
- 10Mbps HD(半二重)
- 10Mbps FD(全二重)
- 100Mbps HD(半二重)
- 100Mbps FD(全二重)

### **ネットワークMSS(バイト)**

IPパケットのユーザーデータについて、最大セグメントサイズを設定できます。 データパケットのサ イズをネットワーク環境に合わせて調整し、データ伝送を最適化します。 UDPモードでのMTU値は 1,514バイトにしてください。

### **iSCSI MSS(バイト)**

iSCSIシステムへの接続には、ネットワーク経由の他のデータトラフィックよりも高いMSS値を指定 できます。 指定できる値は、ネットワーク構造によって異なります。 iSCSIシステムがと同じサブネ ットにある場合に限り、MMS値を高くするメリットがあります。

#### **ネットワークMTU [バイト]**

データ伝送を最適化するためのパッケージサイズ(IPヘッダーを含む)の最大値をバイト単位で指定 します。

### **10.3 Advanced**

このページの設定はネットワークの詳細設定を実装するために使用されます。

### **クラウドベースのサービス**

### **操作**

操作モードにより、カメラと Bosch Remote Portal の間の通信方法が決定されます。

- サーバーを常にポーリングするには、[**オン**] を選択します。
- ポーリングをブロックするには、**オフ**を選択します。

#### **クラウドの状態**

このフィールドは、カメラの通信対象となるすべてのクラウドベースサービスを特定します。

- Bosch Remote Portal などのクラウド ベース サービスでデバイスを登録した場合、フィールド はそれを特定します (「**Bosch Remote Portalに登録済み**」)。 **注意**:Bosch Remote Portalでデバイスに接続するためのボタン[**Bosch Remote Portalに接 続**]は有効です。
- デバイスを登録していない場合は、「**停止**。**(IP自動割当がアクティブになっていません)**」メ ッセージが表示されます。

**注意**:Bosch Remote Portalでデバイスに接続するためのボタン[**Bosch Remote Portalに接 続**]は有効ではありません。

#### **認証**

ネットワークのアクセス権管理にRADIUSサーバーを使用している場合、ここで認証を有効にして、 本機との通信を許可する必要があります。 RADIUSサーバー側でも、対応するデータを設定します。 本機を設定するには、ネットワークケーブルを使用して、カメラとコンピューターを直接接続する必 要があります。 これは、**[Identity(ID)]**および**[Password(パスワード)]**パラメーターが設 定され、正しく認証されるまで、ネットワーク経由の通信が有効にならないためです。

#### **ID**

RADIUSサーバーがカメラの識別に使用する名称を入力します。

#### **パスワード**

RADIUSサーバーに保存されているパスワードを入力します。

#### **TCPメタデータ入力**

#### **TCPポート**

このデバイスでは、ATMやPOSデバイスなどの外部のTCPユニットからデータを取得して、メタデー タとして保存できます。TCP通信のポートを選択します。[オフ]を選択すると、TCPメタデータ機 能が無効になります。

#### **送信者IPアドレス**

TCPメタデータ送信ユニットのIPアドレスをここに入力します。

#### **SYSLOG**

#### **サーバーIPアドレス**

サーバーの IP アドレスを正しく入力します。

### **サーバーポート(0=オフ)**

サーバー ポートの番号を入力します。

#### **プロトコル**

適切なプロトコルを選択します ([**UDP**]、[**TCP**]、または[**TLS**])。

#### **LLDP電源設定**

#### **カメラへの要求**

このフィールドの値により、カメラに要求されるワット数を指定します。

#### **追加の電力**

カメラが使用する追加のワット数を入力します。

#### **要求された合計**

このフィールドの値は、 [**カメラへの要求**]および [**追加の電力**] フィールドからの合計ワット数で す。

#### **割り当てられた電力**

このフィールドの値は、カメラに割り当てられた電力 (ワット数) です。

### **10.4 ネットワーク管理**

#### **10.4.1 UPnP**

UPnP通信を有効にするには、[**オン**]を選択します。無効にするには、[**オフ**]を選択します。 ユニバーサルプラグアンドプレイ(UPnP)機能を有効にすると、ユニットはネットワークからの要 求に応答し、要求しているコンピュータ上で新規ネットワークデバイスとして自動的に登録されま す。登録通知の数が多くなるため、この機能は大規模なインストールでは使用しないでください。

#### **注意:**

Windowsコンピュータ上でUPnP機能を使用するには、ユニバーサルプラグアンドプレイデバイスと SSDP探索サービスの両方を有効にする必要があります。

#### **10.4.2 サービス品質**

DSCP(DiffServ Code Point)を定義することで、複数のデータチャネルの優先度を設定できます。 0~252の範囲の4の倍数で数字を入力します。 アラーム映像の場合は、通常の映像よりも高い優先度 を設定でき、この優先度が維持されるアラーム後時間を定義できます。

### **10.5 マルチキャスト**

カメラで複数の受信ユニットを有効にして、映像信号を同時に受信させることができます。 ストリー ムは、複製されてから複数の受信ユニットに送信されるか(マルチユニキャスト)、単一のストリー ムとしてネットワークに送信されてから、定義されたグループ内の複数の受信ユニットに同時に配信 されます(マルチキャスト)。

マルチキャスト動作には、UDPとIGMP V2(インターネットグループ管理プロトコル)を使用するマ ルチキャスト対応ネットワークが必要です。 ネットワークでグループIPアドレスがサポートされてい る必要があります。 他のグループ管理プロトコルには対応していません。 TCPプロトコルはマルチ キャスト接続に対応していません。

マルチキャスト対応ネットワークでは、225.0.0.0~239.255.255.255のマルチキャスト用の特殊な IPアドレス(クラスDアドレス)を設定する必要があります。 マルチキャストアドレスは、複数のス トリームに同じアドレスを使用できますが、それぞれに別のポートを使用する必要があります。

この設定は、ストリームごとに個別に行う必要があります。 ストリームごとに専用のマルチキャスト アドレスとポートを指定します。 ストリームを切り替えるには、該当するタブをクリックします。

#### **有効**

複数の受信ユニットでの同時データ受信を可能にするには、マルチキャスト機能を有効にする必要が あります。 マルチキャスト機能を有効にするには、このチェックボックスをオンにして、マルチキャ ストアドレスを入力します。

#### **マルチキャストアドレス**

マルチキャストモード(ネットワーク内でデータストリームを複製する)で使用するマルチキャスト 用の有効なアドレスを入力します。

「0.0.0.0」を設定すると、ストリームのエンコーダーはマルチユニキャストモードで動作します(デ バイス内でデータストリームをコピー)。 このカメラは、最大5台の受信ユニットに同時送信する、 マルチユニキャスト接続に対応しています。

データの複製処理はCPU負荷が大きく、場合によっては画質が劣化することがあります。

**ポート**

ストリームのポートアドレスをここに入力します。

#### **ストリーミング**

チェックボックスをオンして、マルチキャストストリーミングモードを有効にします。 有効化された ストリームにはチェックが表示されます (通常、標準のマルチキャスト処理ではストリーミングは必 要ありません)。

#### **マルチキャストパケットTTL**

ネットワーク上でのマルチキャストデータパケットの有効期間を数値で入力します。マルチキャスト をルーター経由で実行する場合は、2以上の値を入力してください。

#### **IGMPバージョン**

本機に適合するように、マルチキャストIGMPバージョンを定義できます。 [セット]をクリックして変更を適用します。

## **10.6 アカウント**

転送と録画のエクスポート用に、4つの別アカウントを定義できます。

#### **種類**

アカウントタイプとしてFTPまたはDropboxのどちらかを選択します。 Dropboxアカウントを使用する前に、デバイスの時刻設定が正しく同期していることを確認してくだ さい。

#### **アカウント名**

ターゲット名として表示するアカウント名を入力します。

### **IPアドレス**

JPEG画像を保存するサーバーのIPアドレスを入力します。

#### **ログイン**

サーバーのログインIDを入力します。

#### **パスワード**

サーバーへのアクセス許可が設定されているパスワードを入力します。 パスワードを確認するには、 右側にある[Check(確認)]ボタンをクリックします。

#### **パス**

画像の転送先となるサーバーのパスを正確に入力します。 正確なパスを参照するには、右側にある [Browse(参照)]ボタンをクリックします。

#### **最大ビットレート**

JPEG画像の最大ビットレート(kbps)を入力します。

#### **暗号化**

セキュアなFTP over TLS接続を使用するには、このボックスを選択します。

# **10.7 CloudWatch**

#### **CloudWatch**

#### **CloudWatchの有効化**

このチェックボックスをオンにして、Amazon CloudWatch を有効にします。 Amazon CloudWatch は、開発車、システム オペレーター、サイト信頼性エンジニア、IT マネージ ャー向けに設計された監視および管理サービスです。データと実用的なインサイトにより、アプリケ ーションの監視、システム全体のパフォーマンスの変化の把握と対応、リソース利用率の最適化、運 用状態の統一ビューの表示が可能になります。

#### **アクセスキーID、秘密アクセスキー**

適切なアクセス キー ID とシークレット アクセス キー情報を入力します。 アクセス キーは、アクセス キー ID (例: AKIAIOSFODNN7EXAMPLE) とシークレット アクセス キー (例: wJalrXUtnFEMI/K7MDENG/bPxRfiCYEXAMPLEKEY) の 2 つの部分で構成されています。 ユーザー名とパスワードと同様、要求を認証するにはアクセス キー ID とシークレット アクセス キ ーの両方を使用する必要があります。アクセス キーは、ユーザー名とパスワードのように安全な方法 で管理してください。

#### **地域**

カメラがある地域を入力します。

#### **ストリーム名**

カメラに割り当てるストリーム名を入力します。

#### **グループ**

カメラがあるグループを入力します。 グループとは、すべて同じ地域にあり、クエリで指定した条件を満たすリソースのコレクションで す。

[セット]をクリックして変更を適用します。

### **10.8 IPv4フィルター**

この設定を使用してフィルターを設定し、指定したアドレスまたはプロトコルに一致するネットワー クトラフィックを許可またはブロックすることができます。

#### **IPアドレス1/2**

許可またはブロックするIPv4アドレスを入力します。

#### **マスク1/2**

適切なIPv4アドレスのサブネットマスクを入力します。

# **11 サービス**

# **11.1 メンテナンス**

### **アップデートサーバー**

更新サーバーのアドレスが、アドレスボックスに表示されます。

- 1. **「チェック**】をクリックして、サーバーに接続します。
- 2. カメラに適したバージョンを選択して、サーバーからファームウェアをダウンロードします。

#### **ファームウェア**

新しいファームウェアをアップロードすることで、カメラの機能やパラメーターを更新できます。更 新するには、最新のファームウェアパッケージをネットワーク経由でデバイスに転送します。ファー ムウェアは自動的にインストールされます。このように、カメラの保守や更新は離れた場所から行う ことができ、技術者が現場でデバイスを変更する必要がありません。最新のファームウェアは、カス タマーサービスセンターまたはダウンロードエリアから入手できます。

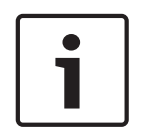

### **注記!** 潜在的なデータの損失

Bosch では、ファームウェアの更新を開始する前に、IVA やキャリブレーションなどのすべてのデバ イス設定をネットワーク上に保存することをお勧めします。

### **注記!**

ファームウェアのアップデートを開始する前に、正しいアップロードファイルを選択していることを 確認してください。

ファームウェアのインストールを中断しないでください。別のページに変更したり、ブラウザーウィ ンドウを閉じたりするだけでもインストールが中断されます。

誤ったファイルをアップロードしたり、アップロードを中断したりすると、デバイスのアドレスを指 定できなくなり、交換する必要があります。

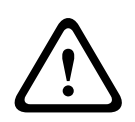

#### **注意!**

初期設定へのリセットやファームウェアの更新を行っている間は、本機の電源を切らないでくださ い。初期設定へのリセットプロセスが完了するまで、少なくとも2分待ちます。本機が2分後も"固ま っている"ように見える場合は、再起動してください。詳細については、「トラブルシューティン グ」を参照してください。

#### **進捗**

プログレスバーにファームウェアアップロードの進捗状況が表示されます。 **注意:**プログレスバーが100%に達した際にリセットページが表示される場合があります。その場合 は、リセットページにアクションの完了を許可してください。

#### **アップロード履歴**

[**表示**]をクリックすると、ファームウェアのアップロード履歴が表示されます。

#### **設定**

[**参照...**]をクリックして、必要なファームウェアファイル(\*.fw)に移動します。

**注意:**ロードするファイルが、設定する本機向けの設定ファイルであることを確認します。

**[アップロード]**をクリックして、カメラへのファイル転送を開始します。警告メッセージが表示さ れるので、 [OK] をクリックしてファームウェアのアップロードを続行するか、 [キャンセル] をク リックしてアップロードを停止します。

将来同じカメラまたは類似のカメラにアップロードするためにカメラ設定をファイルに保存するに は、**[ダウンロード]**をクリックします。

#### **メンテナンスログ**

サポートを依頼する場合は、内部メンテナンスログを本機からダウンロードして、カスタマーサービ スに送信します。 **[ダウンロード]**をクリックして、ファイルの保管場所を選択します。

### **11.2 Licenses**

このウィンドウでは、アクティベーションコードを入力して、追加機能をアクティブにすることがで きます。インストール済みライセンスの概要が表示されます。ユニットの設置コードもここに表示さ れます。

### **11.3 証明書**

#### **ファイルリストへの証明書/ファイルの追加**

**[追加]**をクリックします。

[証明書の追加]ウィンドウで、いずれかを選択します。

- 既に利用可能なファイルを選択する場合は、**[証明書のアップロード]**。
	- **[参照]**をクリックして、必要なファイルに移動します。
	- **[アップロード]**をクリックします。
- 新しい証明書を作成する場合は、署名機関に対する**[署名要求の生成]**。
	- すべての必要なフィールドに入力し、**[生成]**をクリックします。
- 自己署名証明書を新規に生成する場合は、**[証明書の生成]**。
	- すべての必要なフィールドに入力し、**[生成]**をクリックします。

#### **ファイルリストからの証明書の削除**

証明書の右側にあるごみ箱アイコンをクリックします。[ファイルを削除]ウィンドウが表示されま す。削除を確認するには、 [OK] をクリックします。削除をキャンセルするには、 [キャンセル] を クリックします。

**注意**:削除できるのは追加された証明書だけです。デフォルトの証明書は削除できません。

## **11.4 ログ作成**

#### **現在のログレベル**

ログエントリーを表示する、またはログに記録するイベントのレベルを選択します。

#### **表示エントリー数**

表示するエントリーの数を選択します。

#### **ソフトウェアシーリングを有効にする**

このチェックボックスをオンにすると、ユーザーがカメラの設定を調整できないようにするソフトウ ェアの保護機能が有効になります。この機能は、カメラを不正なアクセスから保護することもできま す。

### **11.5 Diagnostics(診断)**

内蔵セルフテスト(BIST)にアクセスします。BISTでは、カウンターではなく、最近のホーム復帰イ ベントの合格または不合格のステータスが表示されます。その他の項目ではカウンターが維持されま す。

**[セルフテストを開始]**ボタンをクリックすると、このカメラで実行された次の回数が表示されま す。

- ホーム復帰イベントの実行回数
- 正しくホームに復帰しなかった回数
- 再起動の回数
- 映像が失われた回数

### **ログ**

このセクションは、カメラの履歴で自動的に更新され、下に示すようなすべてのイベントのログを保 持します。 [REFRESH(更新)]ボタンをクリックすると、ログデータが再ロードされます。

# **11.6 System Overview**

このウィンドウは情報提供を目的としており、変更はできません。 テクニカルサポートを受ける際に は、この情報を手元に用意しておいてください。 必要に応じて、このページ上のテキストを電子メールにコピーアンドペーストしてください。

# **12 Security and Safety Things**

# **12.1 アプリケーション**

### **12.1.1 概要**

このページに初めてアクセスすると、"アプリが見つかりません。まずアプリをインストールしてくだ さい" というメッセージが表示されます。

アプリをインストールすると、ページ上部のリストに表示されます。

### **アプリのフレームレート情報**

このページに初めてアクセスすると、"フレームレート データがありません" というメッセージが表示 されます。

1 つ以上のアプリをインストールすると、ページのこの部分にフレームレート データが表示されま す。

### **S&ST App Management Portal または Configuration Manager からアプリを入手する**

### **アプリを入手するには、次の手順に従って操作します。**

- 1. [**クラウド 接続**] ページで、カメラ (または互換性のある ONVIF クライアント) を要求します。 注意: この手順は、アプリをインストールする前に完了する必要があります。
- 2. [**アプリの入手**] をクリックします。プロンプトに従って、アプリをインストールします。

### **アプリを削除するには、次の手順に従って操作します。**

- 1. インストール済みのアプリが表示された行の右側にあるアイコンをクリックします。アイコンが "x" に代わり、他の 2 つのアイコンが左側に表示されます。
- 2. 左側のアイコン (大きい四角形が付いています) をクリックします。

### **アプリを停止するには、次の手順に従って操作します。**

- 1. インストール済みのアプリが表示された行の右側にあるアイコンをクリックします。アイコンが "x" に代わり、他の 2 つのアイコンが左側に表示されます。
- 2. 中央のアイコン (小さい四角形が付いています) をクリックします。

### **12.1.2 カメラ プラットフォーム情報**

### **デバイスID**

このフィールドには、デバイスの ID 番号が表示されます。

### **OS**

このフィールドには、オペレーティング システムのバージョンが表示されます。

### **チップセット**

このフィールドには、アプリがインストールされるデバイスのチップセットが表示されます。

#### **サポートされる SDK アドオン バージョン**

このフィールドには、SDK アドオンのサポートされるバージョンが表示されます。

## **12.1.3 クラッシュ レポート**

このページでは、ユーザーがアプリケーション クラッシュに関する情報をクラウドに送信できます。 注意: クラッシュ レポートを有効にする必要があります。

# **12.2 Bosch カメラ インターフェース**

このセクションでは、プライバシー マスク、ネットワーク、ストリーム設定など、Bosch カメラの いくつかの設定メニューを確認できます。

# **12.3 法的情報**

このページには、法的情報が表示されます。

**13 ブラウザーからの操作**

# **13.1 [ライブ]ページ**

### **13.1.1 登録ポジション**

カメラは**登録ポジション1**~**登録ポジション6**を表示します。適切な登録ポジションを選択すると、そ の登録ポジション/シーンの映像が表示されます。映像の左下には、OSDによってカメラ番号(タイ トル)、登録ポジション番号、および保存済み登録ポジション番号が表示されます。 登録ポジション/シーンのリストの下には、保存済み登録ポジション/シーンが表示されるドロップダ ウンリストがあります。

適切な登録ポジション(1~6)を選択します。登録ポジションを保存するには、 ■■ をクリックし ます。

**注意:**登録ポジションがすでに保存済みの場合は、ダイアログボックスに「**現在の登録ポジションを 上書きしますか?**」というメッセージが表示されます。上書きするには[**OK**]をクリックし、操作を キャンセルするには[**キャンセル**]をクリックします。

◉ 選択したシーン登録ポジションを映像で表示するには、 あり なクリックします。

### **13.1.2 AUX制御**

[**AUX制御**]タブでは、事前にプログラミングされたキーボードコントロールコマンドを入力するこ とができます。これらのコマンドは、コマンド番号と適切なファンクションキー(**登録ポジションを 表示**、**登録ポジションを設定**、**AUXオン**、または**AUXオフ**)で構成されます。有効なコマンドを入力 すると、コマンドをデバイスに発行するか、オンスクリーンメニューを表示します。

#### **登録ポジションを表示**

登録ポジションを表示するには、このボタンをクリックします。

#### **登録ポジションを設定**

登録ポジションを設定するには、このボタンをクリックします。

#### **AUXオン**

AUXコマンドを有効にするには、このボタンをクリックします。

#### **AUXオフ**

AUXコマンドを無効にするには、このボタンをクリックします。

### **13.1.3 録画ステータス**

ライブカメラ画像の下のハードディスクアイコン は、録画中に変化します。アイコンが点灯し、 動くグラフィックが表示されている場合、録画中であることを示します。録画プログラムが実行され ていない場合は、アイコンは動きません。

### **13.1.4 スナップショットの保存**

表示されているライブ映像ストリームからスナップショットを作成し、JPEG形式でコンピューター のハードディスクにローカル保存できます。保存先は、カメラの設定によって異なります。

ГоТ カメラアイコン カークタリックすると、1つの画像が保存されます。

### **13.1.5 ライブ映像録画**

表示されているライブ映像ストリームから映像シーケンスを作成し、コンピューターのハードディス クにローカル保存できます。シーケンスは、エンコーダー設定で指定された解像度で録画されます。 保存先は、カメラの設定によって異なります。

1. 映像シーケンスを録画するには、録画アイコン ■■■■ をクリックします。

– すぐに録画が開始されます。アイコン内の赤い点は、録画が進行中であることを示します。 2. 録画を停止するには、録画アイコンをもう一度クリックします。

### **13.1.6 全画面表示**

全画面アイコン <u>は、リ</u>をクリックすると、選択したストリームが全画面モードで表示されます。キ ーボードの**Esc**キーを押すと、標準の表示ウィンドウに戻ります。

### **13.1.7 音声通信**

本機とコンピューターで音声がサポートされている場合は、[**ライブ**]ページ経由で音声を送受信で きます。

- 1. キーボードのF12キーを押したままにすると、本機に音声信号を送信します。
- 2. キーを放すと、音声の送信を停止します。

**Record** 

接続されているすべてのユーザーが本機から送信された音声信号を受信しますが、音声信号を送信で きるのは、最初にF12キーを押したユーザーのみです。他のユーザーは、最初のユーザーがキーを放 すまで待機する必要があります。

### **13.1.8 ストレージ、CPU、およびネットワークステータス**

ブラウザーでユニットにアクセスすると、後続のリスト内のアイコンがウィンドウの右上隅に表示さ れます。

- CPU 負荷アイコン
- ネットワーク負荷アイコン
- アイコンの情報は、ユニットの問題解決やユニットの調整時に役立ちます。

CPU 負荷アイコン ロ にポインターを重ねると、CPU 負荷が表示されます。CPU 負荷が高すぎる場 合、VCA 設定を変更します。

ネットワーク負荷アイコンにポインターを重ねると、ネットワーク負荷が表示されます。ネットワー ク負荷が高すぎる場合、エンコーダー プロファイルを変更してビットレートを下げます。

#### **13.1.9 ステータスアイコン**

映像には、重要なステータス情報をオーバーレイ表示できます。オーバーレイでは、次の情報が表示 されます。

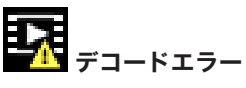

デコードエラーにより、フレームにノイズが発生する場合があります。

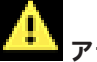

# **アラームフラグ**

アラームが発生したことを示します。

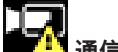

# **通信エラー**

ストレージメディアへの接続の失敗、プロトコル違反、タイムアウトなど、通信エラーはこのアイコ ンによって示されます。

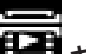

# **ロ**ギャップ

録画映像内のギャップを示します。

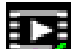

### **▼ 透かしが有効**

メディア項目に設定された透かしが有効であることを示します。チェックマークの色は、選択した映 像認証方式によって異なります。

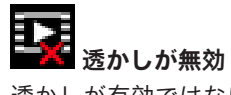

透かしが有効ではないことを示します。

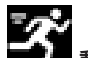

# **動体検出アラーム**

動体検出アラームが発生したことを示します。

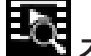

# **ストレージ検出** 録画映像を取得していることを示します。

### **13.1.10 日付と時刻**

### **日付/時刻 (ラベルなし)**

ラベルなしの日付と時刻のトラッカーが、ライブビデオ画像の左下隅の下にあるアイコンの列

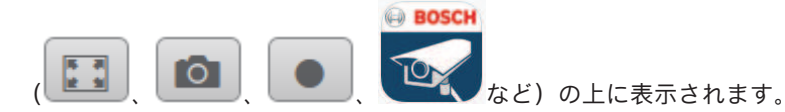

# **13.1.11 Video Security App Video Securityアプリを起動**

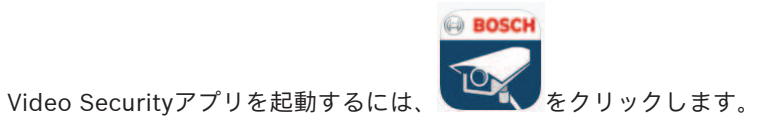

# **13.2 再生**

### **13.2.1 録画ストリームの選択**

必要に応じて、ブラウザーの左側にある **[接続]** グループを展開します。 録画ストリームを表示するには、次のようにします。

- 1. **[録画]**ドロップダウン矢印をクリックしてオプションを表示します。
- 2. 録画ストリーム1または2を選択します。

### **13.2.2 録画映像の検索**

必要に応じて、ブラウザーの左側にある**[検索]**グループを展開します。

- 1. 特定の時間範囲に絞って検索を実行するには、開始点と終了点の日時を入力します。
- 2. 検索パラメーターを入力するには、ドロップダウンボックスからオプションを選択します。
- 3. [**検索**]をクリックします。
- 4. 結果が表示されます。
- 5. 結果をクリックすると、再生が開始されます。
- 6. 新しい検索を行う場合には、**[戻る]**をクリックします。

### **13.2.3 録画映像のエクスポート**

**必要に応じて、ブラウザーの左側にある【エクスポート】グループを展開します。** 

- 1. トラックリストまたは検索結果でトラックを選択します。
- 2. 選択したトラックに対して、開始日時と終了日時が表示されます。必要に応じて、時刻を変更し ます。
- 3. **[タイムラプス]**ドロップダウンボックスで、オリジナル速度または圧縮速度を選択します。
- 4. **[場所]**ドロップダウンボックスで、ターゲットを選択します。
- 5. **[エクスポート]**をクリックして、映像トラックを保存します。

#### **注意:**

ターゲットサーバーアドレスは**ネットワーク**/**アカウント**ページで設定します。

### **13.2.4 再生制御**

ビデオ画像の下のタイムバーで時間軸を移動できます。映像が保存されている時間が、灰色でバーに 表示されます。矢印は、シーケンス内の現在再生中の画像を示しています。 タイムバーには、シーケンス内およびシーケンス間での移動に使用できる、さまざまなオプションが あります。

- 必要に応じて、再生を開始する時点のバーをクリックします。
- プラスアイコンまたはマイナスアイコンをクリックするか、マウスのスクロールホイールを使用 することで、表示される時間インターバルを変更できます。6か月から1分の範囲まで表示を調整 できます。
- 1つのアラームイベントから次または前のアラームイベントに移動するには、アラームジャンプ ボタンをクリックします。赤色のバーは、アラームがトリガーされた時点を示します。

#### **コントロール**

映像の下にあるボタンによって再生を制御できます。 これらのボタンには、以下の機能があります。

- 再生開始または一時停止
- スピード調整機能による、再生スピード(順方向または逆方向)の選択
- 一時停止時におけるフレーム単位のステップ移動(順方向または逆方向)(小さな矢印)

# **13.3 ダッシュボード**

[**ダッシュボード**]ページには、次の4つのトピックについての情報が表示されます。

- **デバイスステータス**
- **録画ステータス**
- **接続ステータス**
- **サービス**

本機についての情報を含んだ.JSONファイルをダウンロードすることもできます。

- 1. ページの下部にある[**エクスポート**]ボタンを見つけます。
- 2. [エクスポート]ボタンをクリックします。
- 3. ファイルの保存先となるハードドライブ内の場所を選択します。

# **14 カメラを使用する際の推奨事項**

Boschでは、Bosch製カメラの寿命を最適化するため、次の事項を考慮するよう推奨します。

**注記!**

ガードツアーおよびプリセットツアーを使用したカメラ操作のガイドラインについては、 『AUTODOME\_OperationGuidelines\_2014.pdf』を参照してください。このドキュメントを入手す るには[、www.boschsecurity.comに](http://www.boschsecurity.com)アクセスし、カメラの製品ページに移動した後、 [Documents]タブでドキュメントを探します。

#### **1.Power-over-Ethernet(PoE)**

カメラとPoEネットワークの間で、推奨されるBosch High PoE 60W Midspan(カメラとは別売)を 使用してください。ネットワークが正しく接続されていない場合、カメラが断続的に再起動する場合 があります。カメラが頻繁に再起動する場合は、別の電源を使用してカメラをテストしてください。 PoEスイッチを使用する場合は、スイッチがPoE+(IEEE 802.3at、クラス4規格)デバイスをサポー トして電源管理を最適化できること、スイッチが製品の使用電力に対する要件を満たしていることを 確認します。

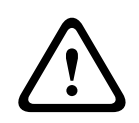

#### **警告!**

AUTODOMEの天井埋め込み型モデルのみPoE+スイッチに接続できます。屋外モデルは、Bosch High PoE 60Wミッドスパンと一緒に使用してください。

#### **2.湿度の高い区域での設置**

ドームカメラのカバーを所定の位置に取り付けるのが最適です。ドームには、カメラ内部の湿気のレ ベルを制御する乾燥剤パックが含まれています。ドームからカバーを取り外すと、乾燥剤が湿気にさ らされるので、カメラのパフォーマンスに悪影響を与える可能性があります。ドームカバーを取り外 す必要がある場合(たとえば、SDカードを取り付けたり、取り外したりするため)、5分を超える長 時間にわたってドームカバーを取り外した状態で放置しないでください。

Boschでは、カメラを設置する準備が整うまで、ドームカメラをパッケージ内に保管することも推奨 しています。

#### **3.腐食環境下(たとえば、海岸の近く)での設置**

カメラに付属の締め金具や備品は、カメラを固定する際に役立ちます。カメラの設置またはメンテナ ンスを行う場合は、常にBoschが提供するねじや他の締め金具を使用してください。

設置する前に、カメラの金属部分の塗装が剥がれていないか、または損傷がないか点検します。塗装 面の傷に気付いた場合は、現場塗料またはシーリング剤を用意し、傷を修正してください。

ステンレス鋼などの物質がカメラの金属製マウントに接触するような設置方法は避けてください。こ のような接触によってガルバニック腐食が発生し、カメラの外装が損なわれる可能性があります。不 適切な設置によって生じたこれらの外装の破損は、カメラの機能には影響がないため、保証の対象に はなりません。

#### **4.屋外での設置**

ネットワークビデオ、電源、音声、およびアラームのケーブルに対する適切なサージ抑制を適用して ください。

#### **5.SDカード**

この情報は、録画の手段として適切なSDデバイスを選択するお客様を支援するために提供していま す。これは、特定の技術やサプライヤーを推薦するものではありません。

AUTODOME 7000シリーズカメラでは、映像や音声を市販のローカルメモリーカード(SD、 SDHC、またはSDXC、これ以降は「SDカード」と総称)に記録することができます。Boschでは、 これらの製品向けSDカードの選択と使用に関してベストプラクティスとしての検証を実施していま す。

1. 読み取り/書き込み速度が少なくとも10MB/秒で、クラス6のSDカードを選択する。
- 2. 書込み保護がオフになっていることを確認する。(該当する場合は、スライダーを確認する)
- 3. SDカードを挿入する前に、本機の電源をオフにする。

4. SDカードを取り外す前に録画を停止し、電源をオフにする。

Boschでは、機器の録画ステータスを頻繁に点検することをお勧めします。SDカードを定期的に交換 することが必要になる場合があります。冗長録画システムの使用を検討し、常に情報をバックアップ することをお勧めします。他のすべてのストレージメディアと同様に、SDカードの「寿命」もサプラ イヤーや使用状況に応じて異なります。通常、SDカードの寿命は、読み取り/書き込み操作の回数に 依存します。

Boschは、記録用のSDカードの使用に関して、明示的にも暗黙的にも、いかなる保証も表明せず、当 社の顧客へのサービスとしてこのガイダンスを提供しています。Boschは、映像情報の損失による損 害に対して一切責任を負いません。Boschは、サードパーティ製品(SDカードなど)に対して、品 質、性能、またはその他の機能に関する確約や約束を一切致しません。

## **AUX コマンド**

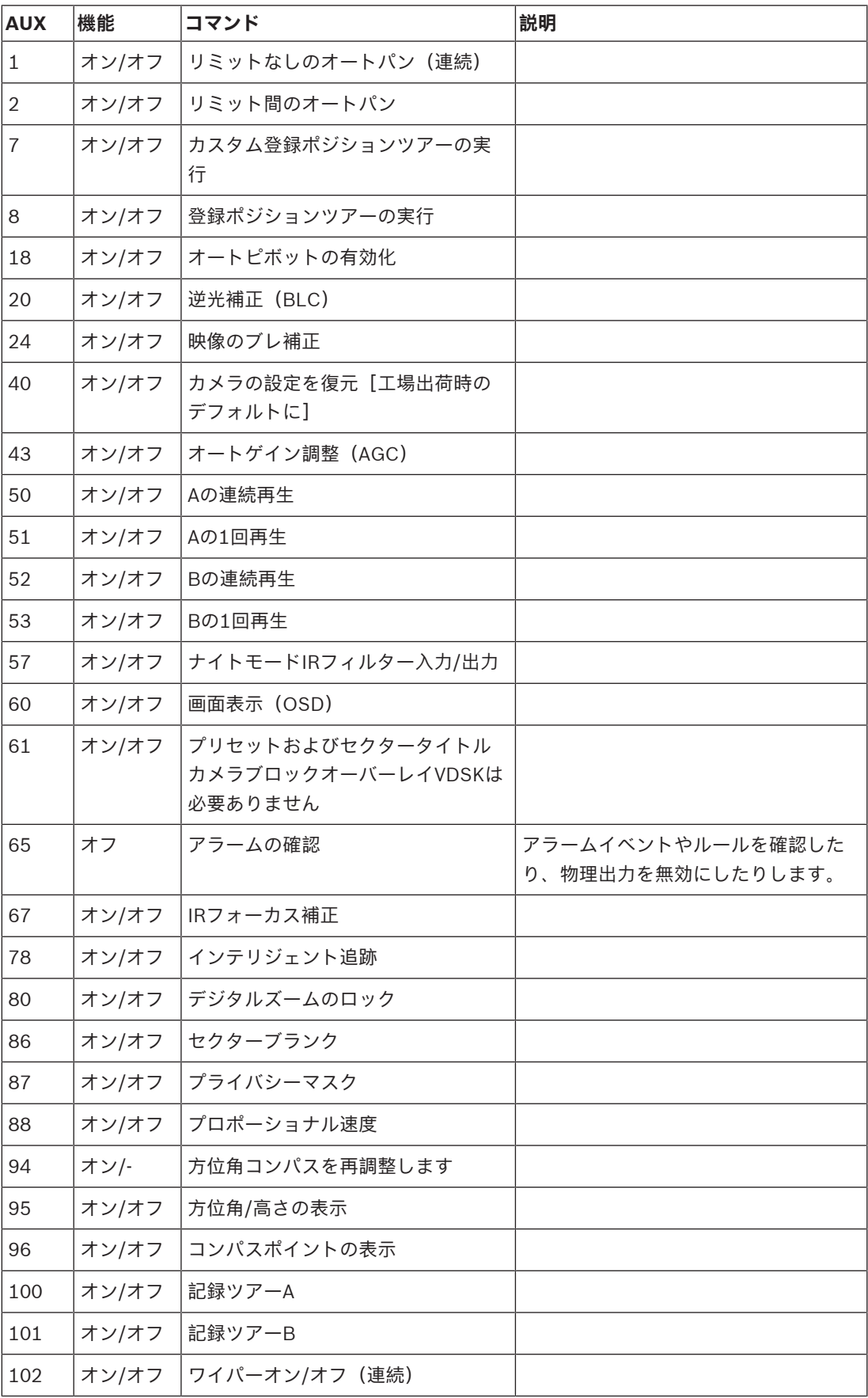

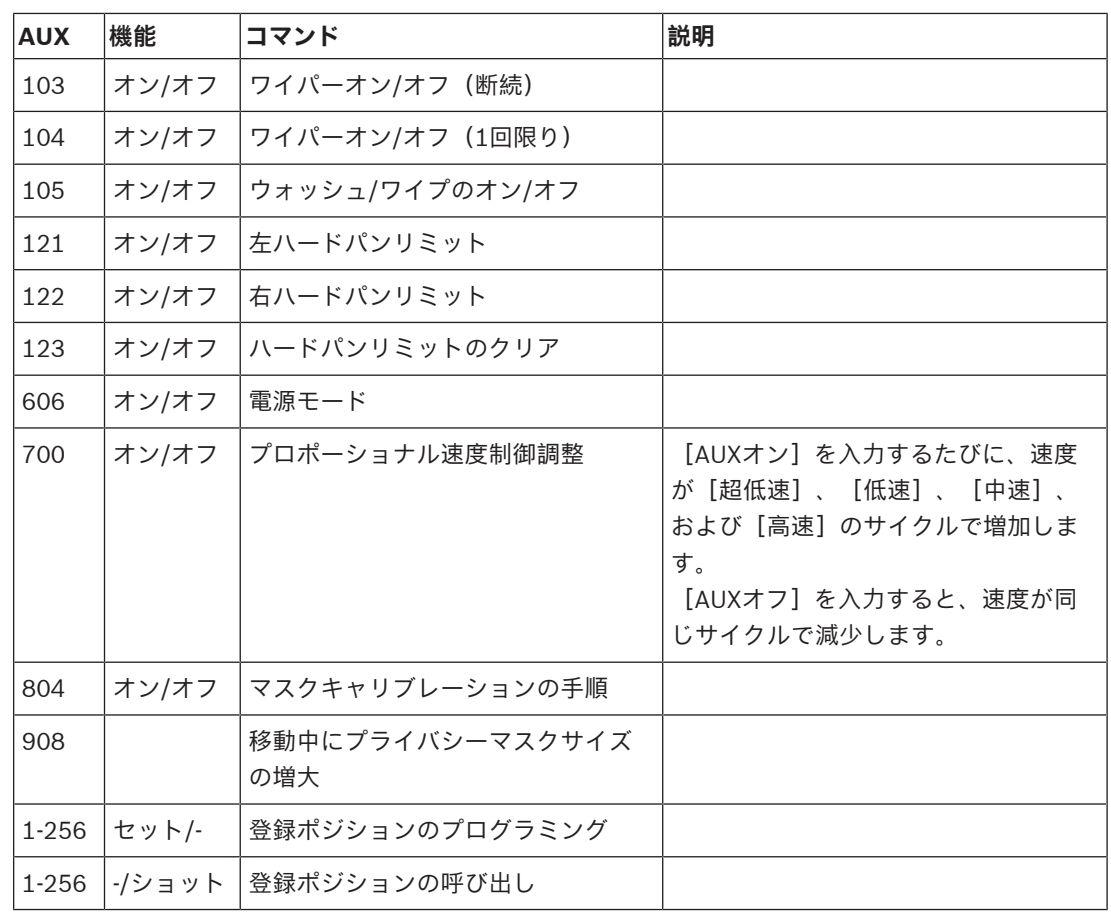

**Bosch Security Systems B.V.** Torenallee 49 5617 BA Eindhoven Netherlands **www.boschsecurity.com** © Bosch Security Systems B.V., 2020